# SmartFusion2 - Accessing External SDRAM through Fabric - Libero SoC v11.5 TU0311 Tutorial

Superseded

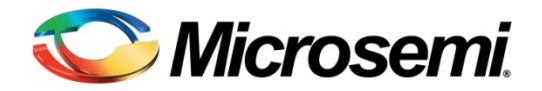

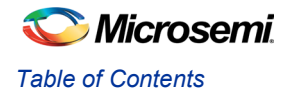

# **Table of Contents**

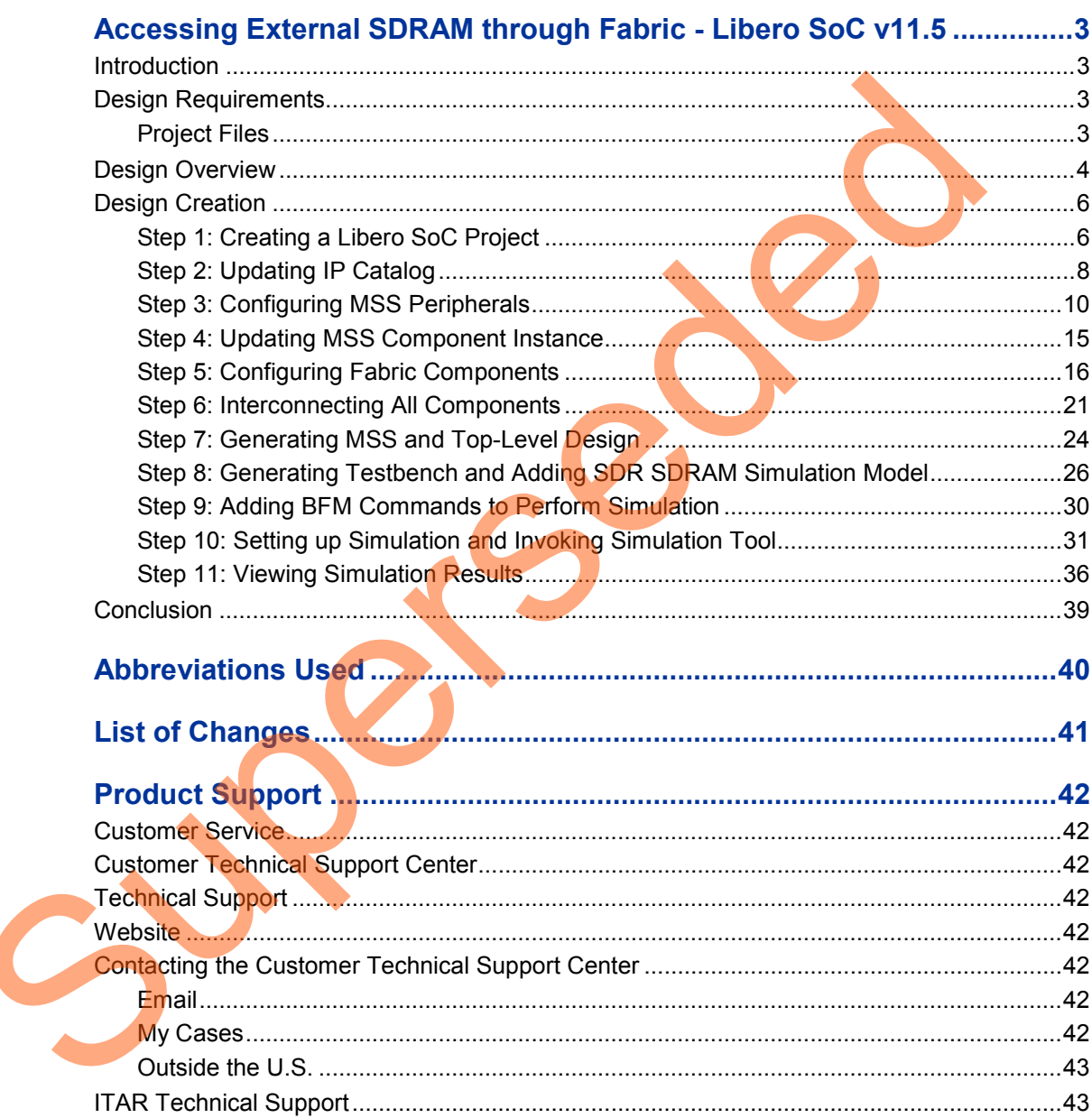

<span id="page-2-0"></span>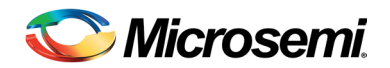

## <span id="page-2-1"></span>**Introduction**

This tutorial describes how to create a hardware design for accessing an external SDR SDRAM and functionally verify the design using simulation. A CoreSDR\_AXI IP is used in SmartFusion<sup>®</sup>2 system-on-chip (SoC) field programmable gate array (FPGA) device for interfacing the external SDR SDRAM memory with the ARM® Cortex® -M3 processor.

The CoreSDR AXI IP has a 64-bit AXI bus interface for communicating to the Cortex-M3 processor. The CoreSDR\_AXI IP generates the inputs for the SDR SDRAM memory and handles the timing parameters for the input signals of the SDR SDRAM memory.

The tutorial describes the following:

- Creating a Libero<sup>®</sup> System-on-Chip (SoC) project using SmartFusion2 SoC FPGA
- Updating the IP catalog by downloading the latest versions of the IP cores
- Configuring the various hardware blocks using SmartDesign
- Configuring the MDDR and CCC blocks of the microcontroller subsystem (MSS) component
- Generating the microcontroller subsystem (MSS) component
- Integrating the various hardware blocks in SmartDesign and generating the final top-level component
- Performing functional level verification of the design using AMBA AXI bus functional model (BFM) simulation in Mentor Graphics ModelSim® simulator
- Using the ModelSim GUI to see the various design signals in the Waveform window of ModelSim

# <span id="page-2-2"></span>Design Requirements

able 1 · Design Requirements

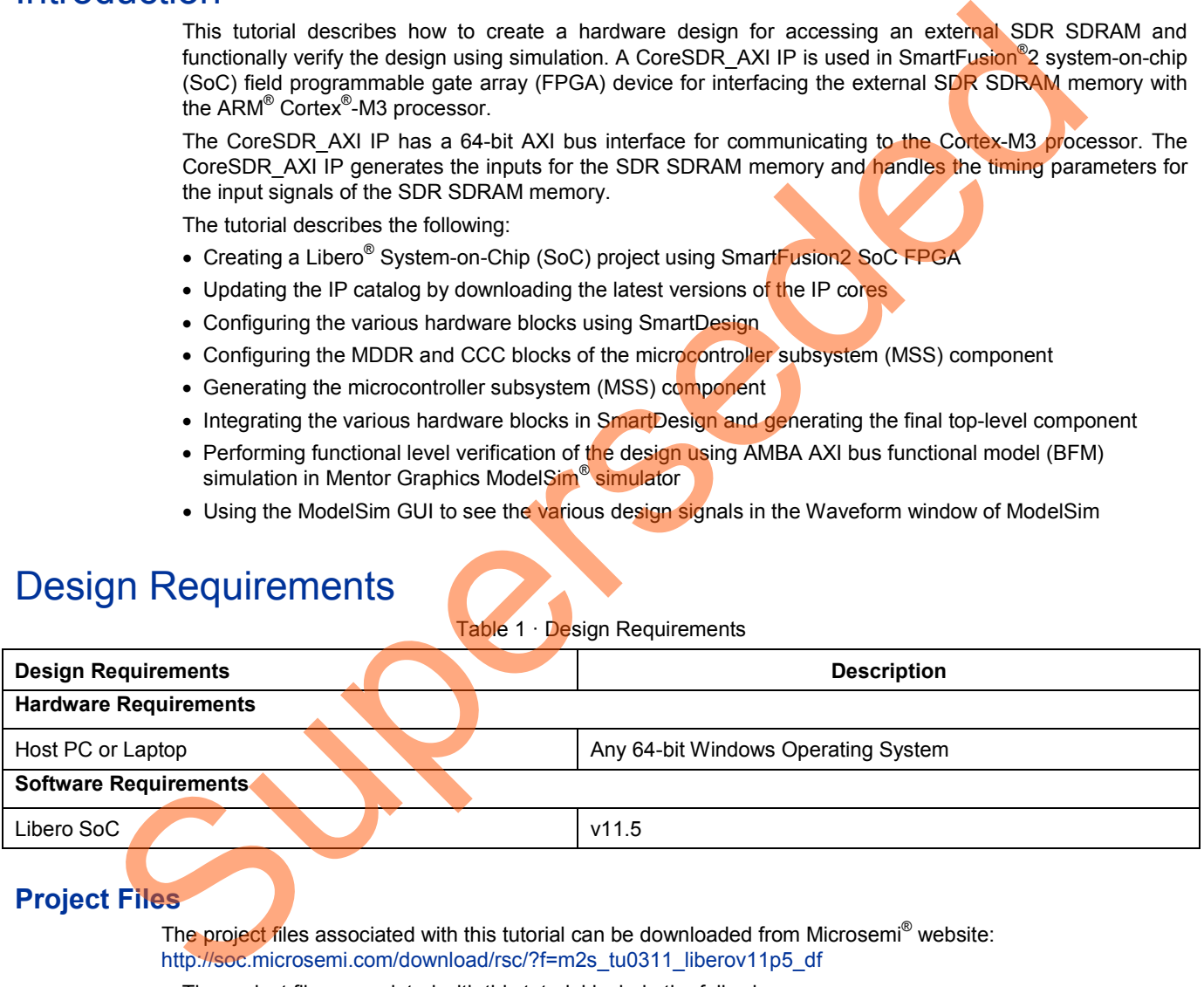

## <span id="page-2-3"></span>**Project Files**

The project files associated with this tutorial can be downloaded from Microsemi<sup>®</sup> website: http://soc.microsemi.com/download/rsc/?f=m2s\_tu0311\_liberov11p5\_df

The project files associated with this tutorial include the following:

- Source
- Solution
- Readme file, which describes the complete directory structure

## <span id="page-3-0"></span>Design Overview

The design demonstrates the read/write access to an external slave SDR SDRAM memory using the SmartFusion2 SoC FPGA. Inside the SmartFusion2 SoC FPGA, the Cortex-M3 processor acts as the master and performs the read/write transactions on the external slave memory. A soft SDRAM controller, CoreSDR\_AXI, is implemented inside the FPGA fabric of the SmartFusion2 SoC FPGA. It provides the interface between the Cortex-M3 processor master and slave SDRAM memory. The CoreSDR\_AXI IP has a 64-bit AMBA AXI interface on one side, which communicates with the Cortex-M3 processor through the AXI interface. The other side of the CoreSDR AXI IP has the SDRAM memory interface signals, which go as input to the external SDRAM memory through the FPGA I/Os of the SmartFusion2 SoC FPGA. The CoreSDR AXI IP converts the AXI transactions into the SDRAM memory read/write transactions with appropriate timing generation. It also handles the appropriate command generation for write/read/refresh/precharge operations required for SDRAM memory.

The Cortex-M3 processor resides inside the MSS block of the SmartFusion2 SoC FPGA. The MSS contains another block called the DDR Bridge. This block is responsible for managing the read/write requests from the various masters to the DDR controller in the MSS, called the MDDR block, or interfacing with external bulk memories such as SDR SDRAM via fabric. This fabric interface for the external bulk memories is called the SMC\_FIC.

Either the MDDR controller or SMC FIC can be enabled at a given time. The MDDR controller is disabled when the SMC\_FIC path is active. The fabric side of the SMC\_FIC can be configured for one or two 32-bit AHB-Lite interfaces, or an AXI64 interface. The enabling of the SMC\_FIC path and its interface towards the fabric side of the SMC\_FIC can be configured through MSS configurator.

In this design, the MDDR block is configured to bring out the 64-bit AXI interface to the fabric through the SMC\_FIC.

In the SmartFusion2 SoC FPGA device, there are six clock conditioning circuits (CCCs) inside the Fabric and one CCC block inside the MSS. Each CCC block has an associated PLL. The CCC blocks and their PLLs provide several clock conditioning capabilities such as clock frequency multiplication, clock division, phase shifting, and clock-to-output or clock-to-input delay canceling. The CCC blocks inside the fabric can directly drive the global routing buffers inside the fabric, which provides a very low skew clock routing network all throughout the FPGA fabric. In this design, the MSS CCC and fabric CCC blocks are configured to generate the clocks for the various elements inside the MSS and the fabric. Cores Universed of the RMC First example that the SURM memory real window the superpopulate timing generation. It also handels the appropriate committer generation streamed where the SURM memory.<br>The Cores WA3 processor re

In the SmartFusion2 SoC FPGA device, there are three oscillator sources–an on-chip 25 MHz–50 MHz RC oscillator, on-chip 1 MHz RC oscillator, and external main crystal oscillator.

In this design, the 25 MHz-50 MHz on-chip Oscillator is configured to provide the clock input for the fabric CCC block, which in turn drives the clocks to all the design blocks, including the MSS block.

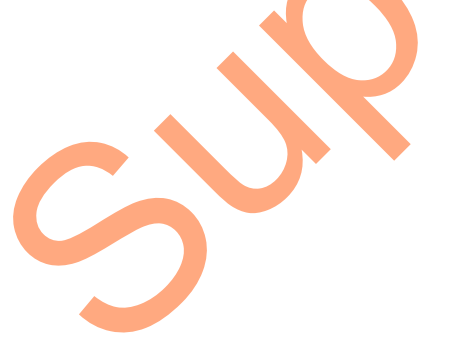

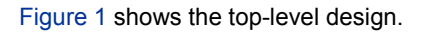

<span id="page-4-0"></span>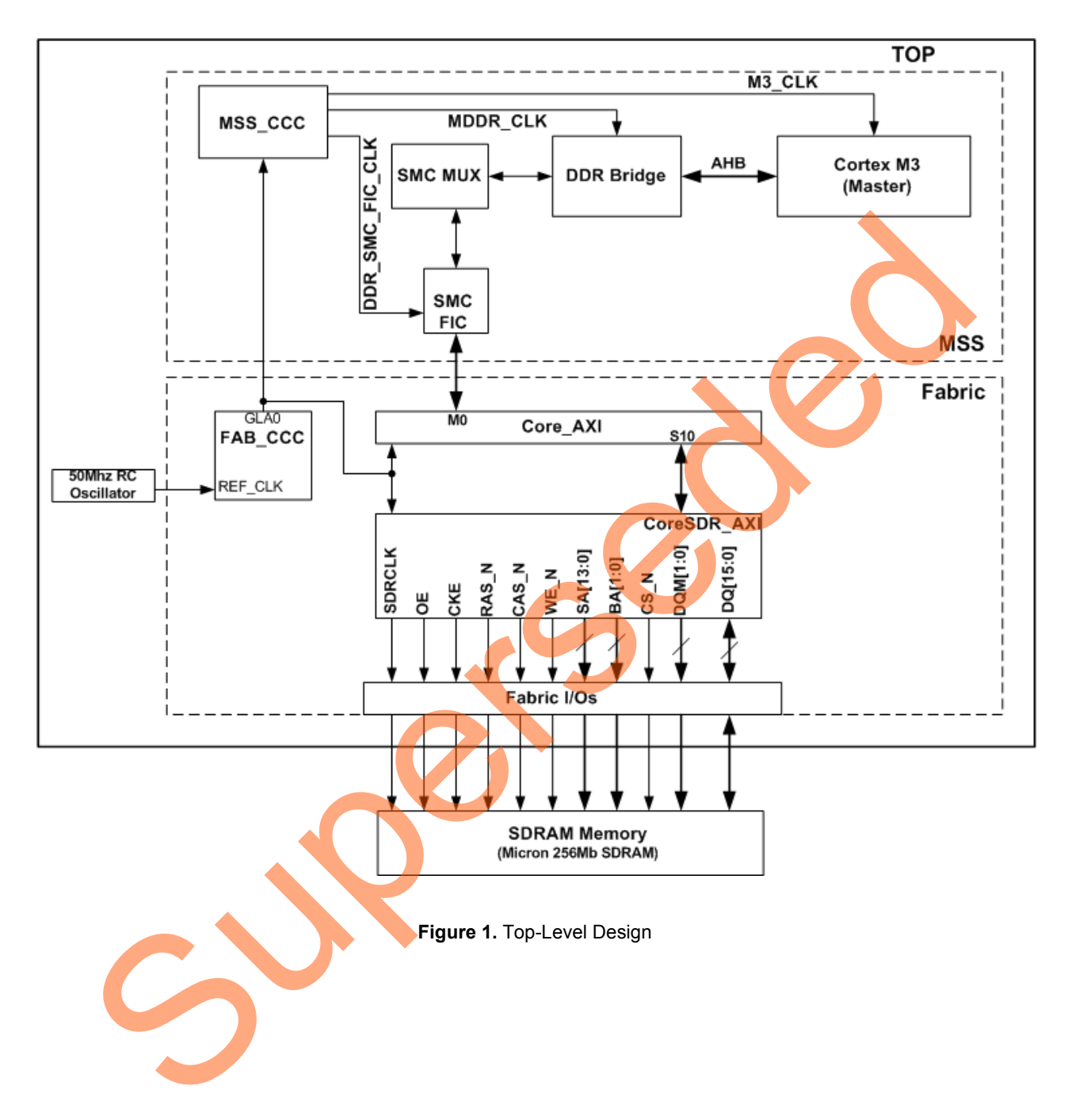

# <span id="page-5-0"></span>Design Creation

## <span id="page-5-1"></span>**Step 1: Creating a Libero SoC Project**

- 1. Launch Libero SoC v11.5.
- 2. From the **Project** menu, select **New Project**.
- 3. Enter the information in Project Details window as displayed in [Figure 2.](#page-5-2)
	- Project Name : Access\_EXT\_SDRAM
	- Project Location: Select an appropriate location (for example, D:/Microsemi\_prj)
	- Preferred HDL Type: Verilog

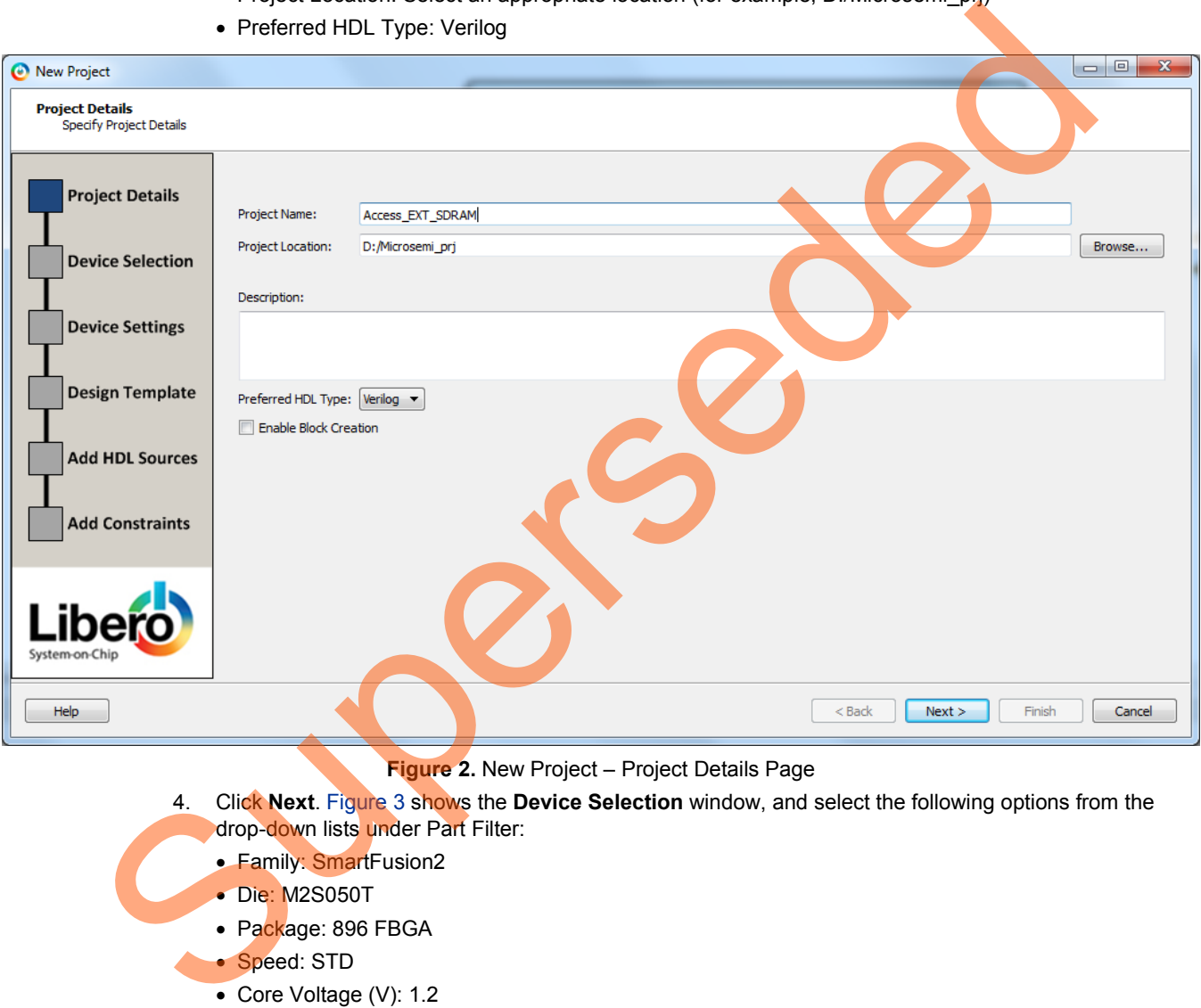

<span id="page-5-2"></span>**Figure 2.** New Project – Project Details Page

- 4. Click **Next**. Figure 3 shows the **Device Selection** window, and select the following options from the drop-down lists under Part Filter:
	- Family: SmartFusion2
	- Die: M2S050T
	- Package: 896 FBGA
	- Speed: STD
	- Core Voltage (V): 1.2
	- Range: COM

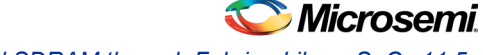

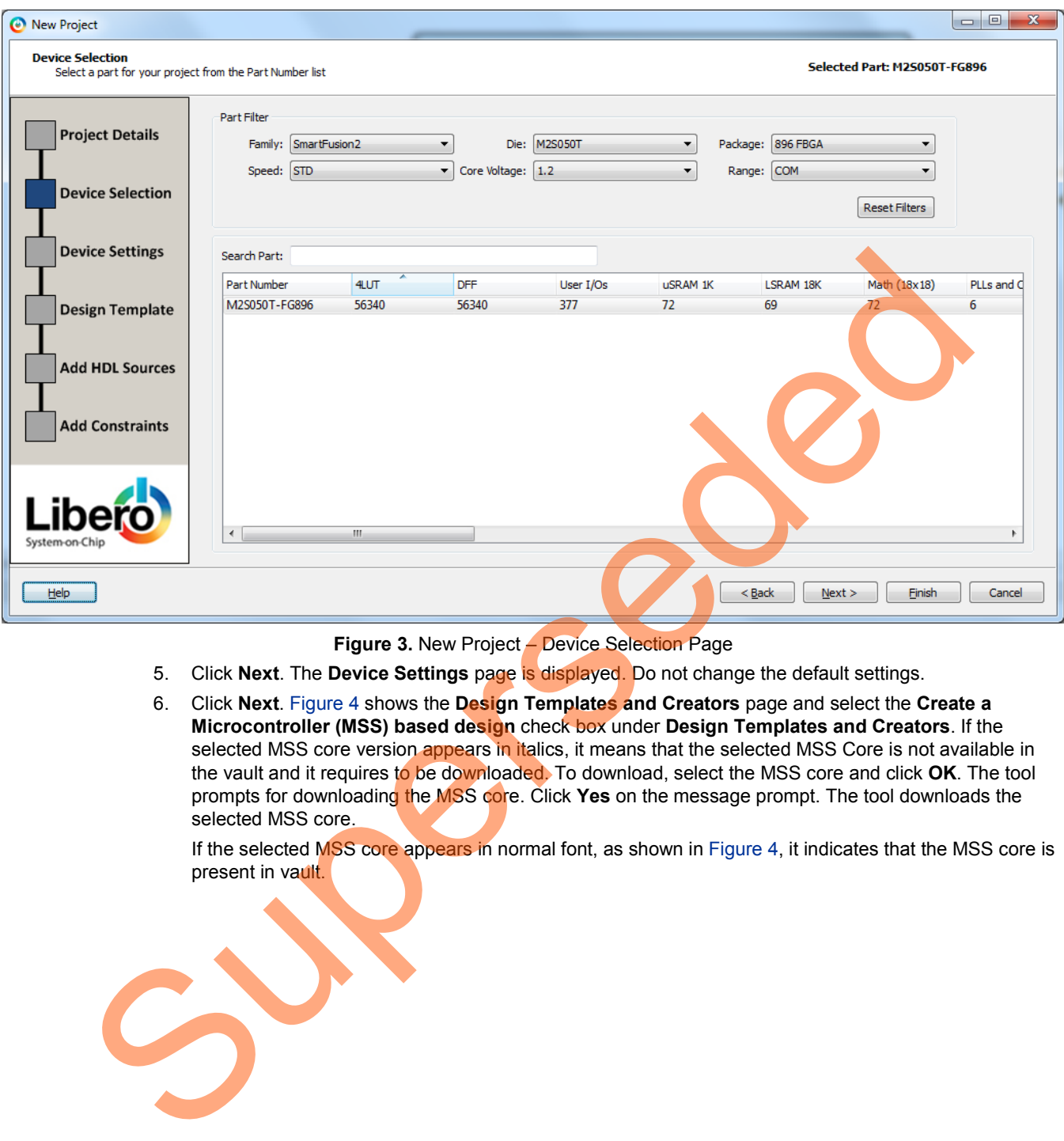

<span id="page-6-0"></span>**Figure 3.** New Project – Device Selection Page

- 5. Click **Next**. The **Device Settings** page is displayed. Do not change the default settings.
- 6. Click **Next**. Figure 4 shows the **Design Templates and Creators** page and select the **Create a Microcontroller (MSS) based design** check box under **Design Templates and Creators**. If the selected MSS core version appears in italics, it means that the selected MSS Core is not available in the vault and it requires to be downloaded. To download, select the MSS core and click OK. The tool prompts for downloading the MSS core. Click **Yes** on the message prompt. The tool downloads the selected MSS core.

If the selected MSS core appears in normal font, as shown in Figure 4, it indicates that the MSS core is present in vault.

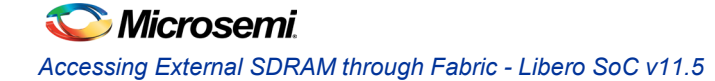

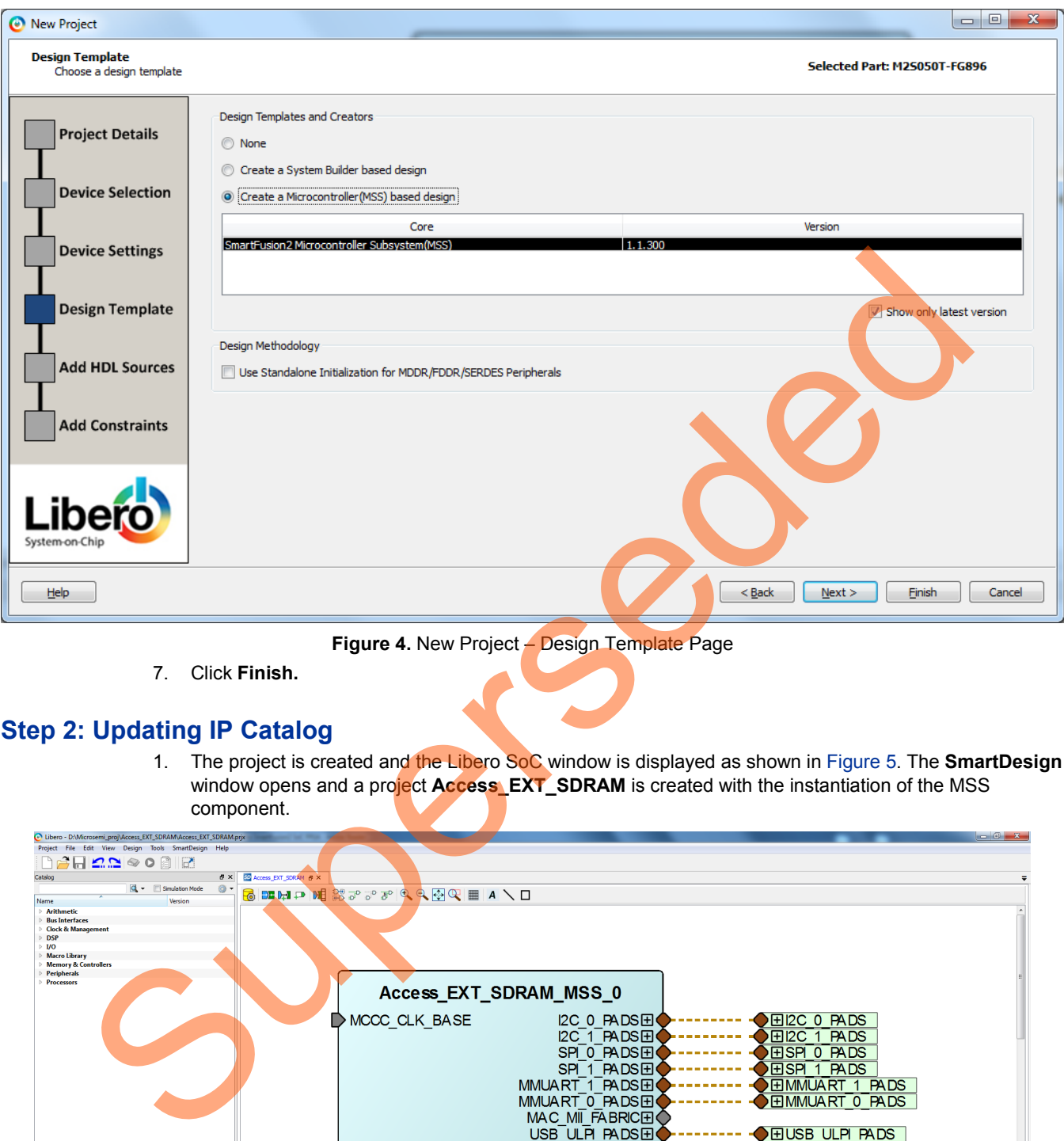

<span id="page-7-1"></span>**Figure 4.** New Project – Design Template Page

7. Click **Finish.**

## <span id="page-7-0"></span>**Step 2: Updating IP Catalog**

1. The project is created and the Libero SoC window is displayed as shown in Figure 5. The **SmartDesign** window opens and a project **Access\_EXT\_SDRAM** is created with the instantiation of the MSS component.

<span id="page-7-2"></span>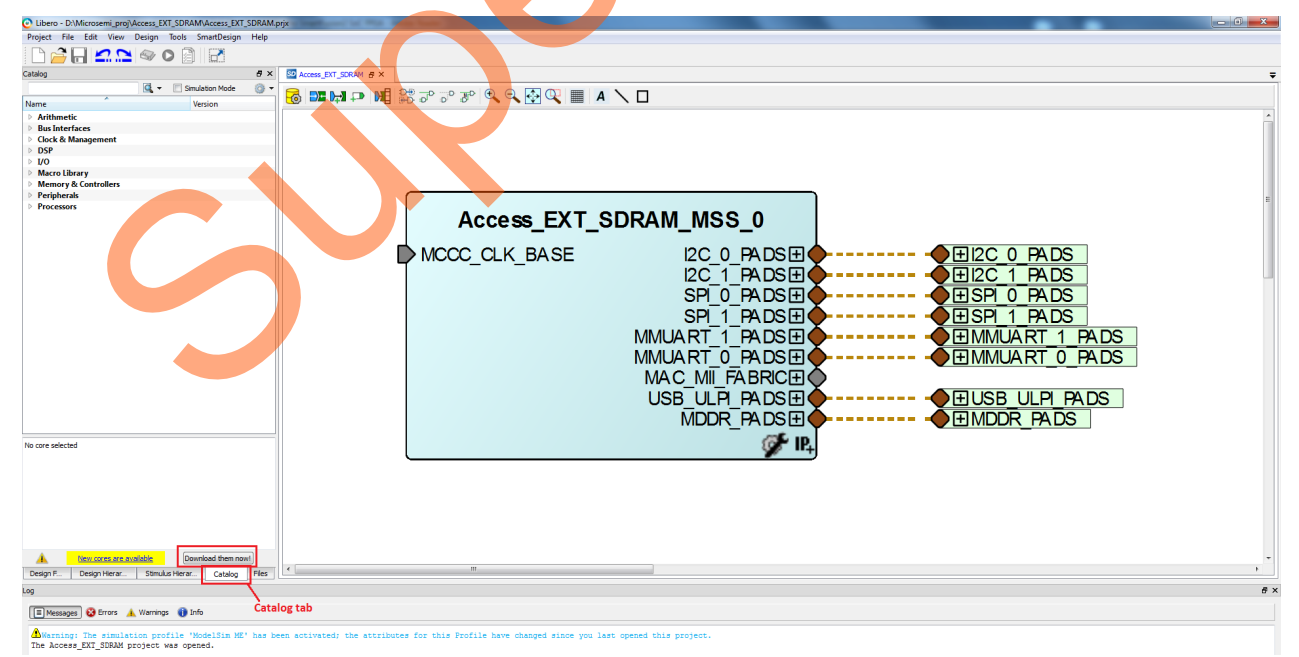

**Figure 5.** Libero Window on Completion of New Project Creation Wizard

2. Click the **Catalog** tab, as shown in [Figure 6.](#page-8-0) If a message is displayed "**New cores are available**", click **Download them now!**, and download the latest versions of the IP cores.

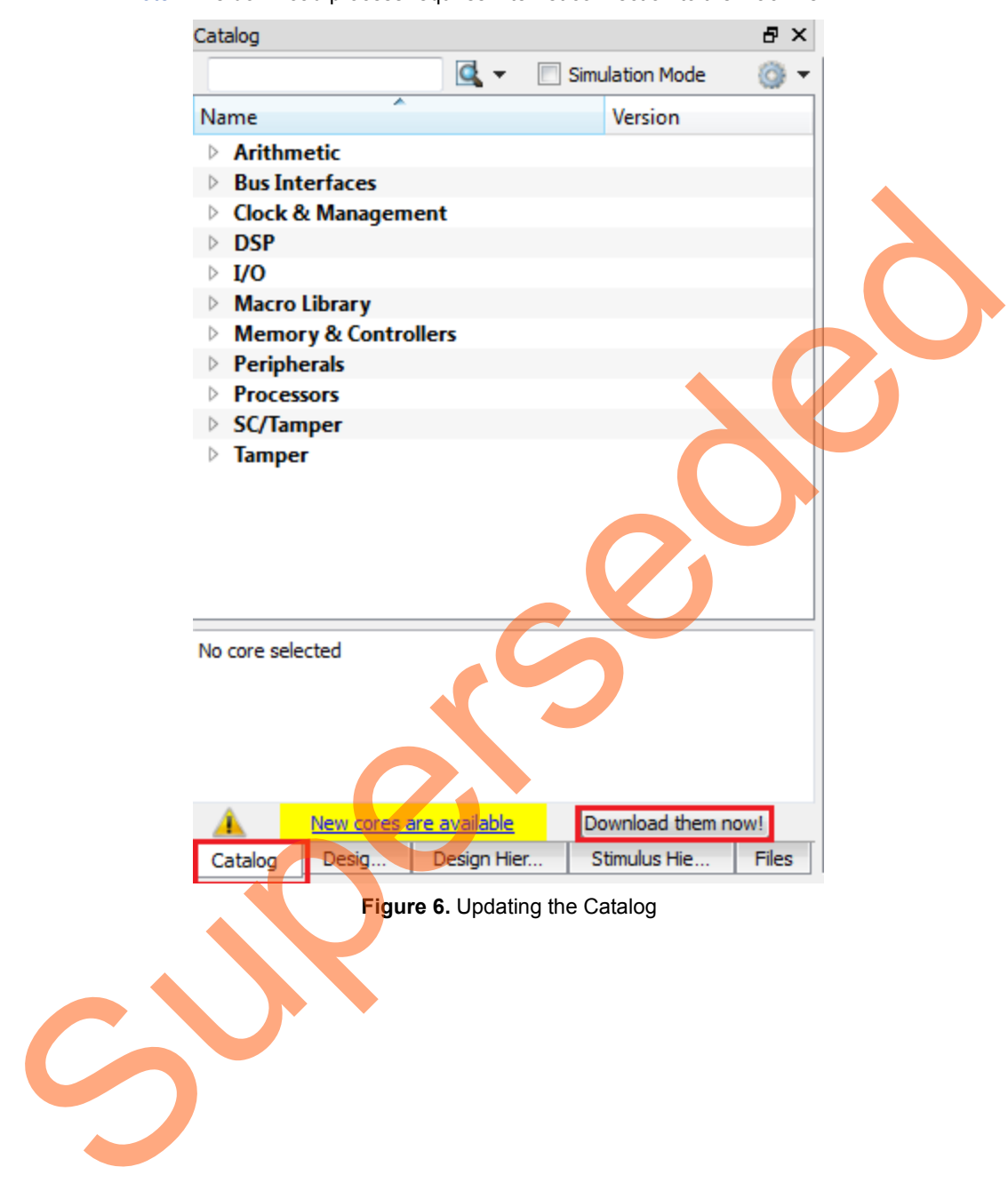

<span id="page-8-0"></span>Note: The download process requires internet connection to the machine.

## <span id="page-9-0"></span>**Step 3: Configuring MSS Peripherals**

1. Double-click **Acess\_EXT\_SDRAM\_MSS\_0** to configure the MSS. The MSS is displayed in the SmartDesign canvas in a new tab, as shown in [Figure 7.](#page-9-1)

The enabled MSS blocks are highlighted in blue and can be configured to be included in the hardware. The disabled peripherals are shown in gray.

To disable a peripheral, right-click the peripheral block and clear the **Disable** check box, as shown in [Figure 8,](#page-10-0) or clear the check box in the lower right corner of the peripheral box. The box turns gray to indicate that the peripheral has been disabled. Disabled peripherals can be enabled by selecting the check box in the lower right corner of the peripheral box (see [Figure 9\)](#page-10-1) or by right-clicking the peripheral block and selecting the **Enable** check box (see Figure 8).

<span id="page-9-1"></span>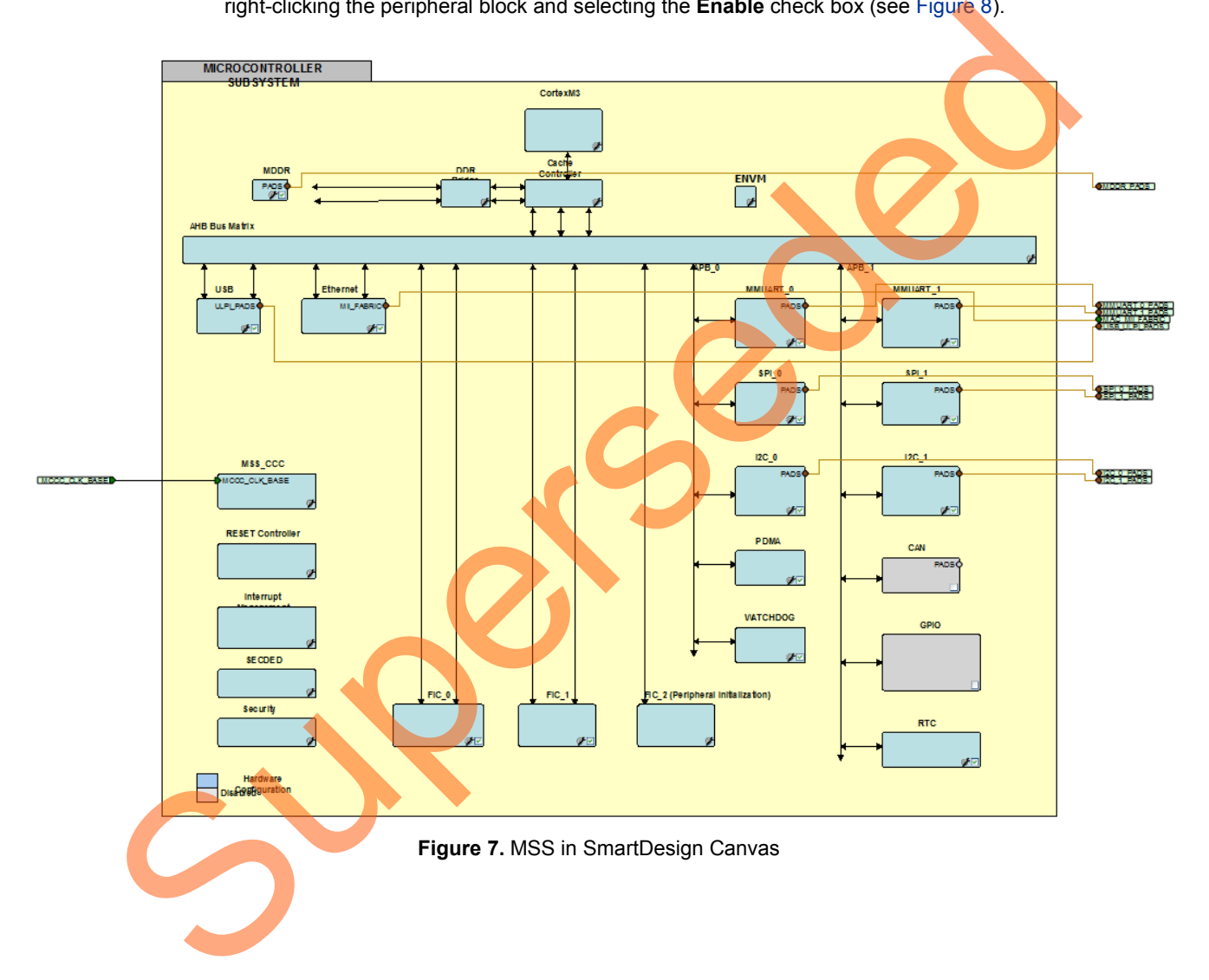

<span id="page-10-1"></span><span id="page-10-0"></span>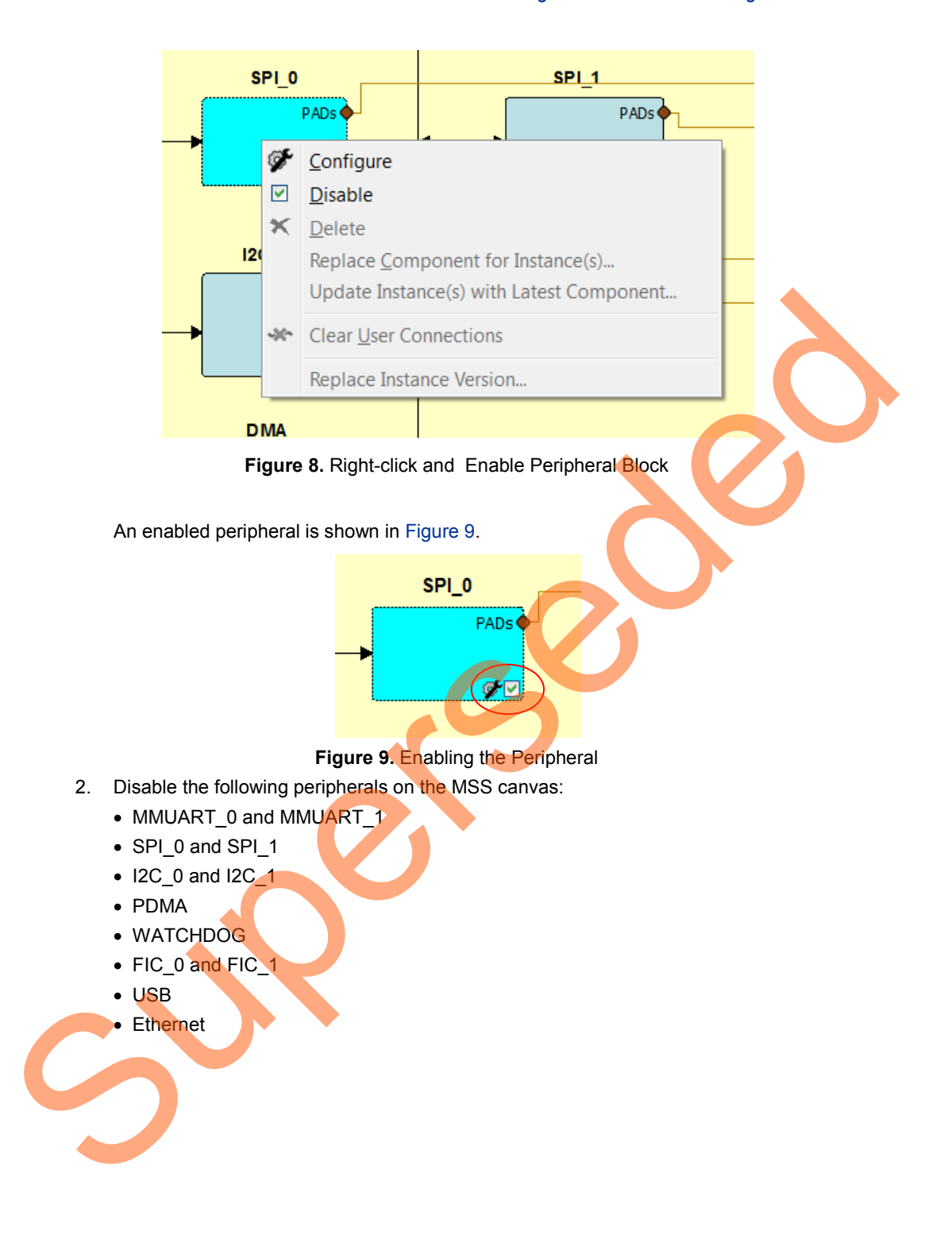

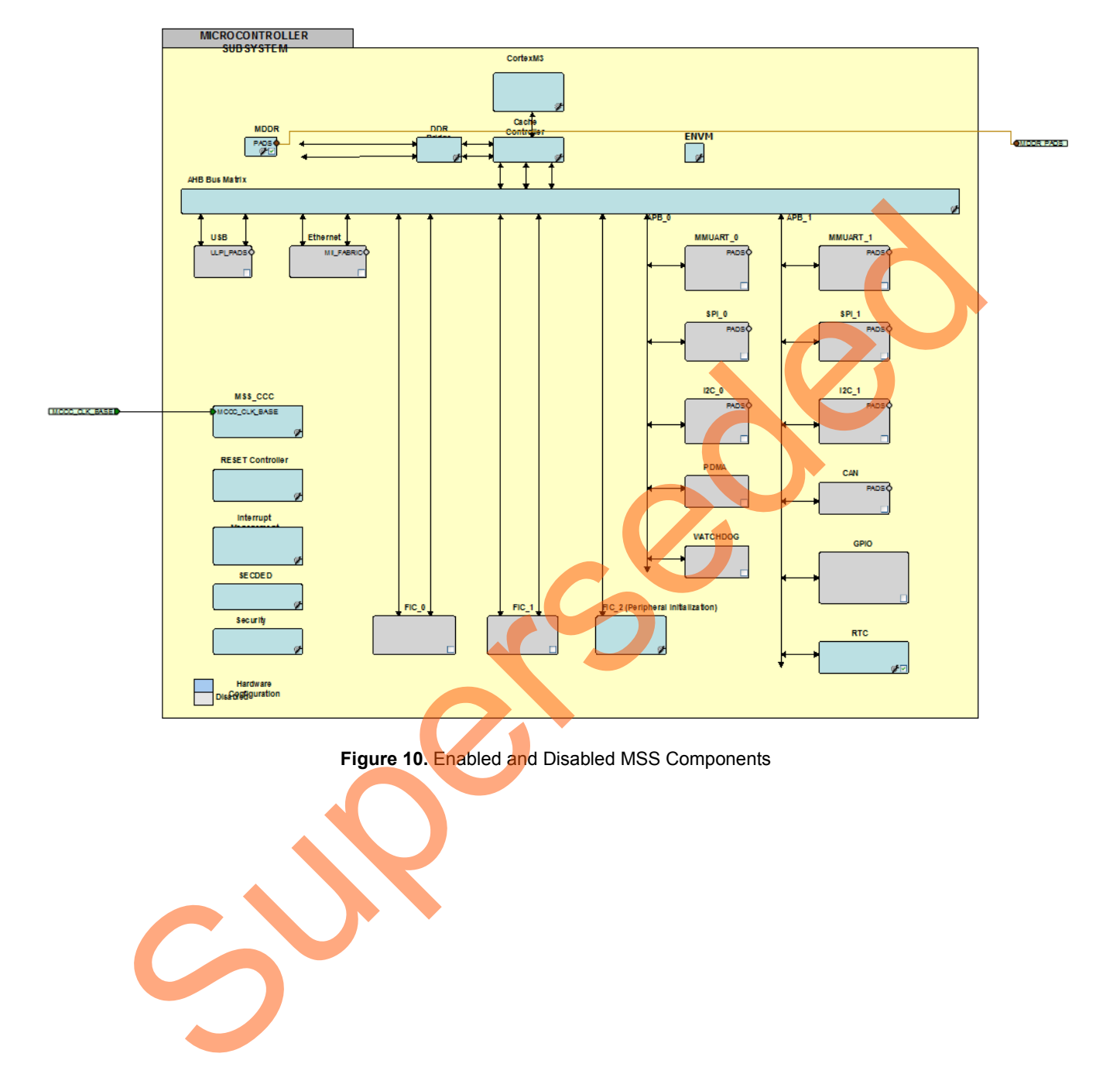

<span id="page-11-0"></span>[Figure 10](#page-11-0) shows the **MSS Configuration** window (after disabling the above components).

- 3. Double-click the **MDDR** block and configure as shown in [Figure 10.](#page-11-0)
	- Select **Soft Memory Controller** as Memory Interface Configuration Mode.
	- Select **Use an AXI Interface** as Fabric Interface Settings.

This selection configures the SMC\_FIC interface inside the MDDR as a 64-bit AXI interface for the FPGA fabric from the DDR Bridge.

• Click **OK** and complete the configuration.

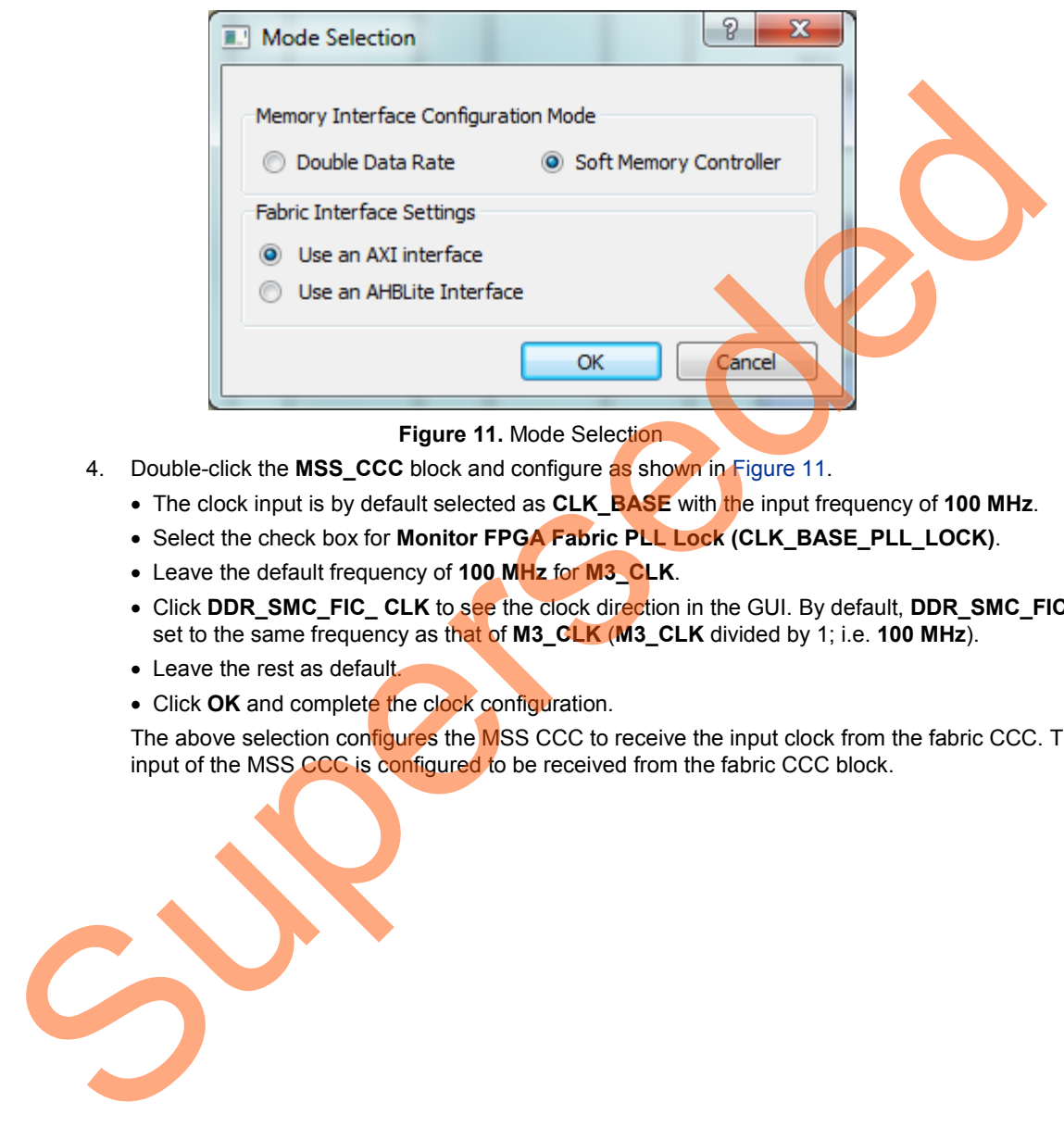

- <span id="page-12-0"></span>4. Double-click the **MSS\_CCC** block and configure as shown in Figure 11.
	- The clock input is by default selected as **CLK\_BASE** with the input frequency of **100 MHz**.
	- Select the check box for **Monitor FPGA Fabric PLL Lock (CLK\_BASE\_PLL\_LOCK)**.
	- Leave the default frequency of **100 MHz** for **M3\_CLK**.
	- Click **DDR\_SMC\_FIC\_ CLK** to see the clock direction in the GUI. By default, **DDR\_SMC\_FIC\_CLK** is set to the same frequency as that of **M3\_CLK** (**M3\_CLK** divided by 1; i.e. **100 MHz**).
	- Leave the rest as default.
	- Click OK and complete the clock configuration.

The above selection configures the MSS CCC to receive the input clock from the fabric CCC. The lock input of the MSS CCC is configured to be received from the fabric CCC block.

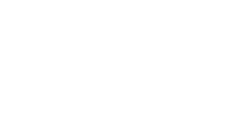

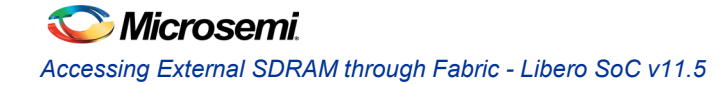

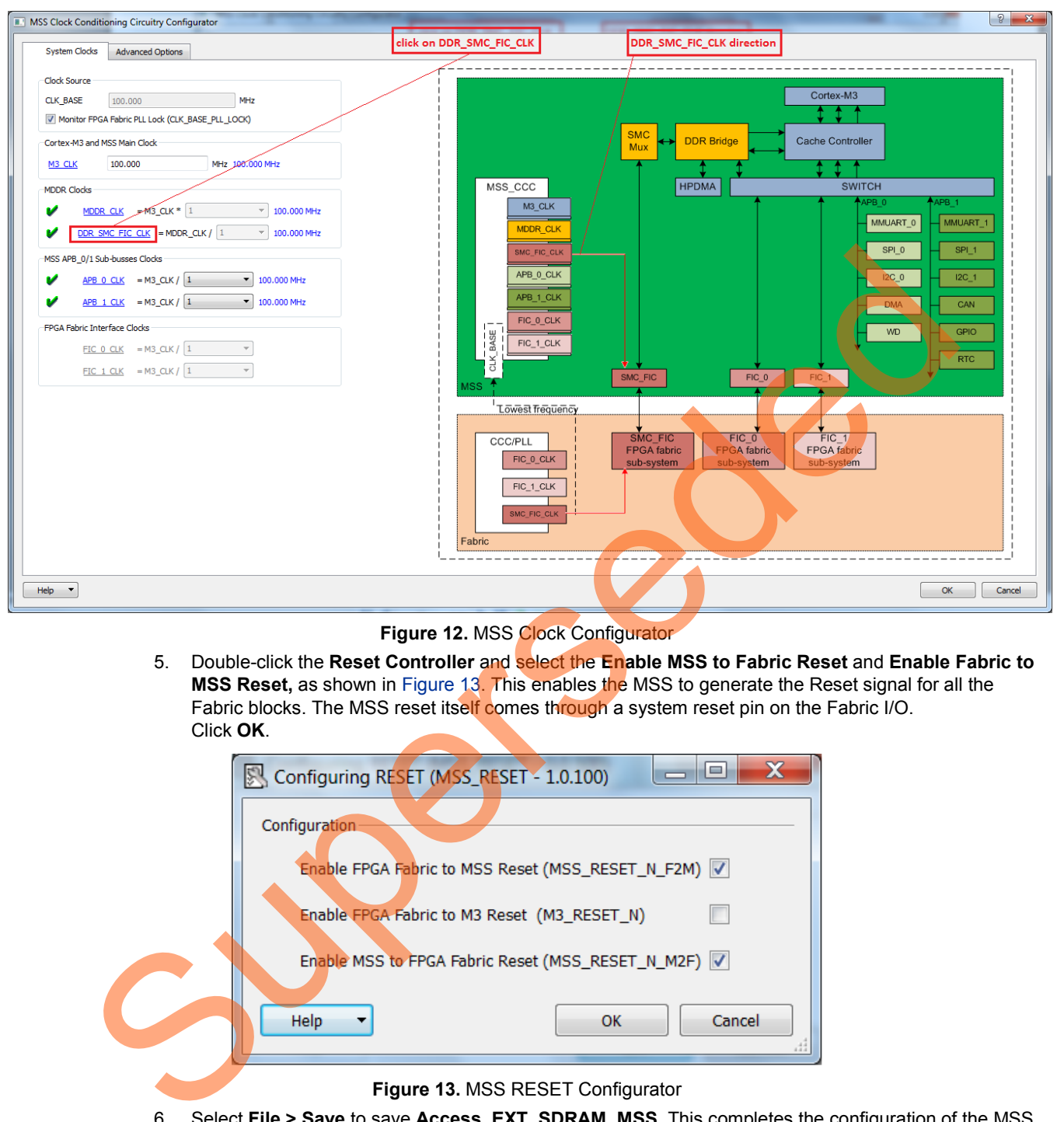

**Figure 12.** MSS Clock Configurator

5. Double-click the **Reset Controller** and select the **Enable MSS to Fabric Reset** and **Enable Fabric to MSS Reset,** as shown in Figure 13. This enables the MSS to generate the Reset signal for all the Fabric blocks. The MSS reset itself comes through a system reset pin on the Fabric I/O. Click **OK**.

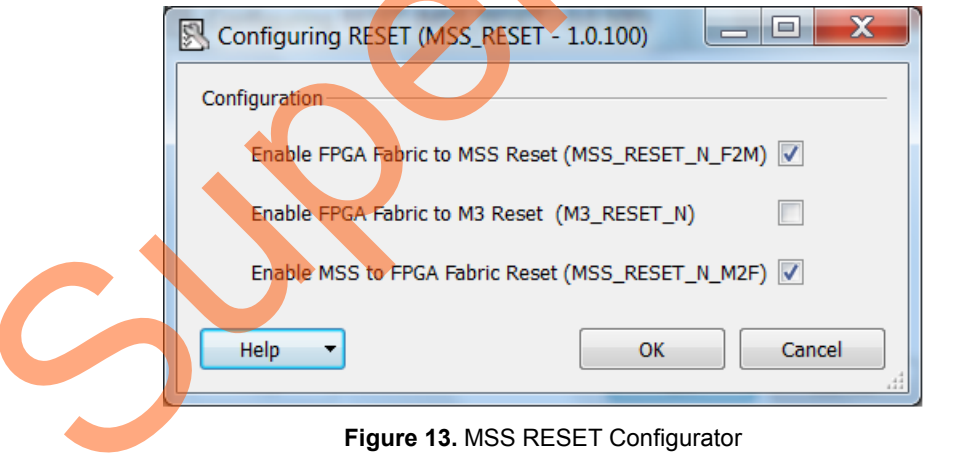

<span id="page-13-0"></span>6. Select **File > Save** to save **Access\_EXT\_SDRAM\_MSS**. This completes the configuration of the MSS.

### <span id="page-14-0"></span>**Step 4: Updating MSS Component Instance**

1. Select the **Access\_EXT\_SDRAM** tab on the SmartDesign canvas, right-click **Access\_EXT\_SDRAM\_MSS\_0** and select **Update Instance(s) with Latest Component,** as shown in [Figure 14.](#page-14-1)

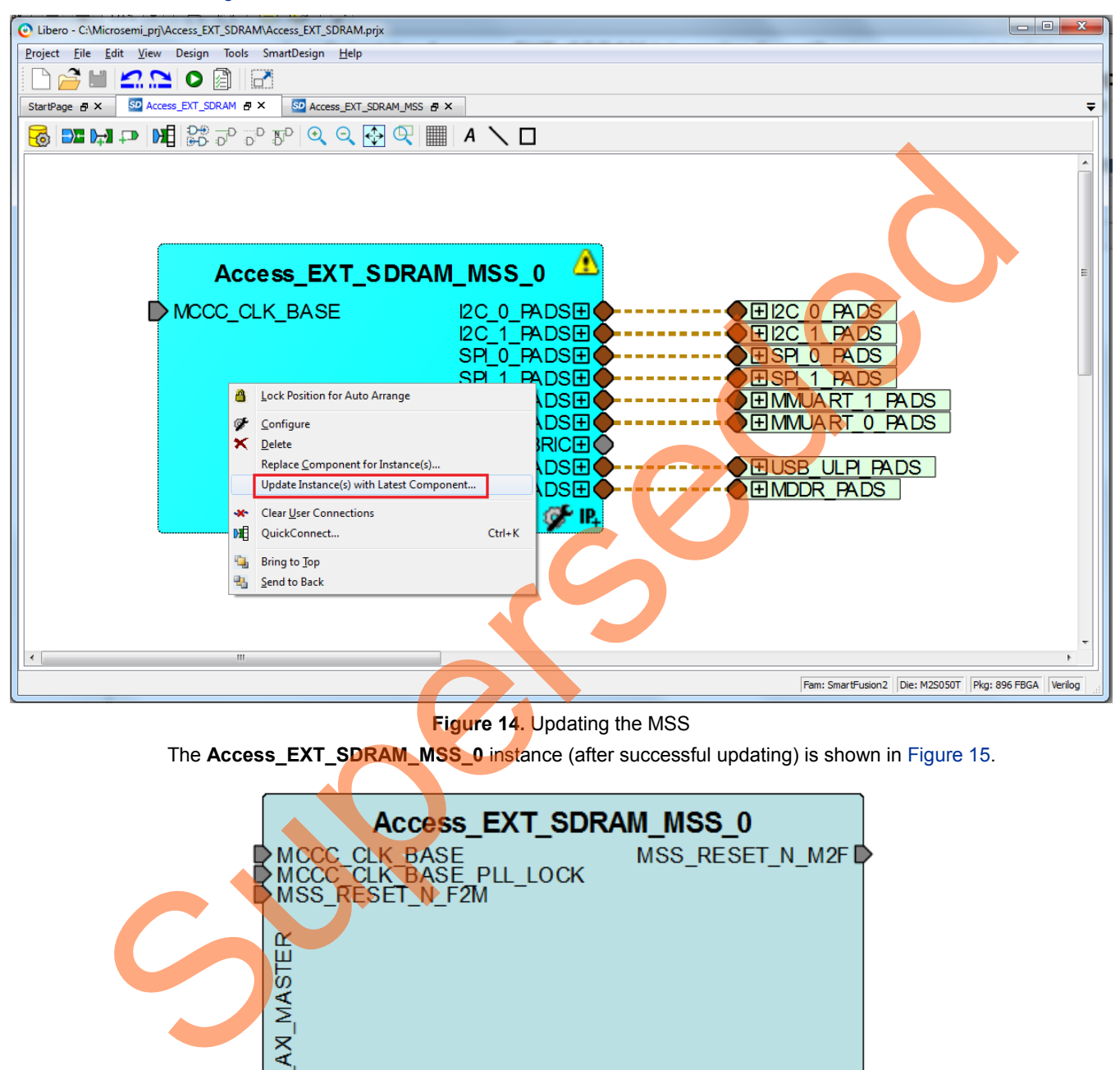

**Figure 14.** Updating the MSS

<span id="page-14-2"></span><span id="page-14-1"></span>The **Access EXT SDRAM MSS 0** instance (after successful updating) is shown in Figure 15.

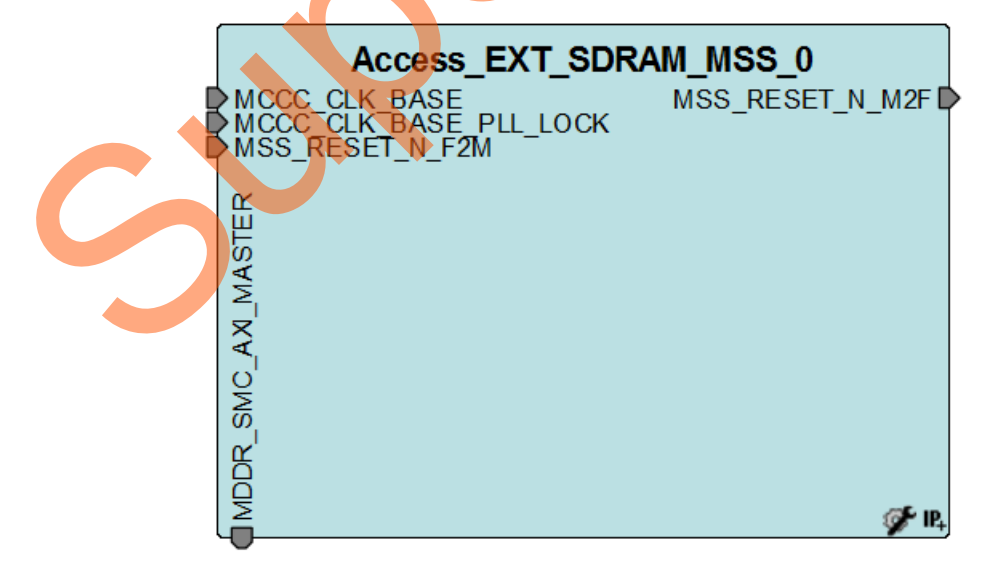

**Figure 15.** Updated MSS Instance

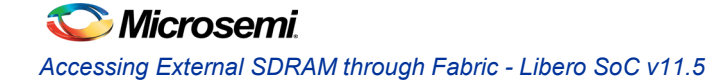

## <span id="page-15-0"></span>**Step 5: Configuring Fabric Components**

1. Select the **CoreAXI** IP from the Bus Interface sub-section of the IP Catalog, as shown in [Figure 16,](#page-15-1) and drag it onto the **Access\_EXT\_SDRAM SmartDesign** tab.

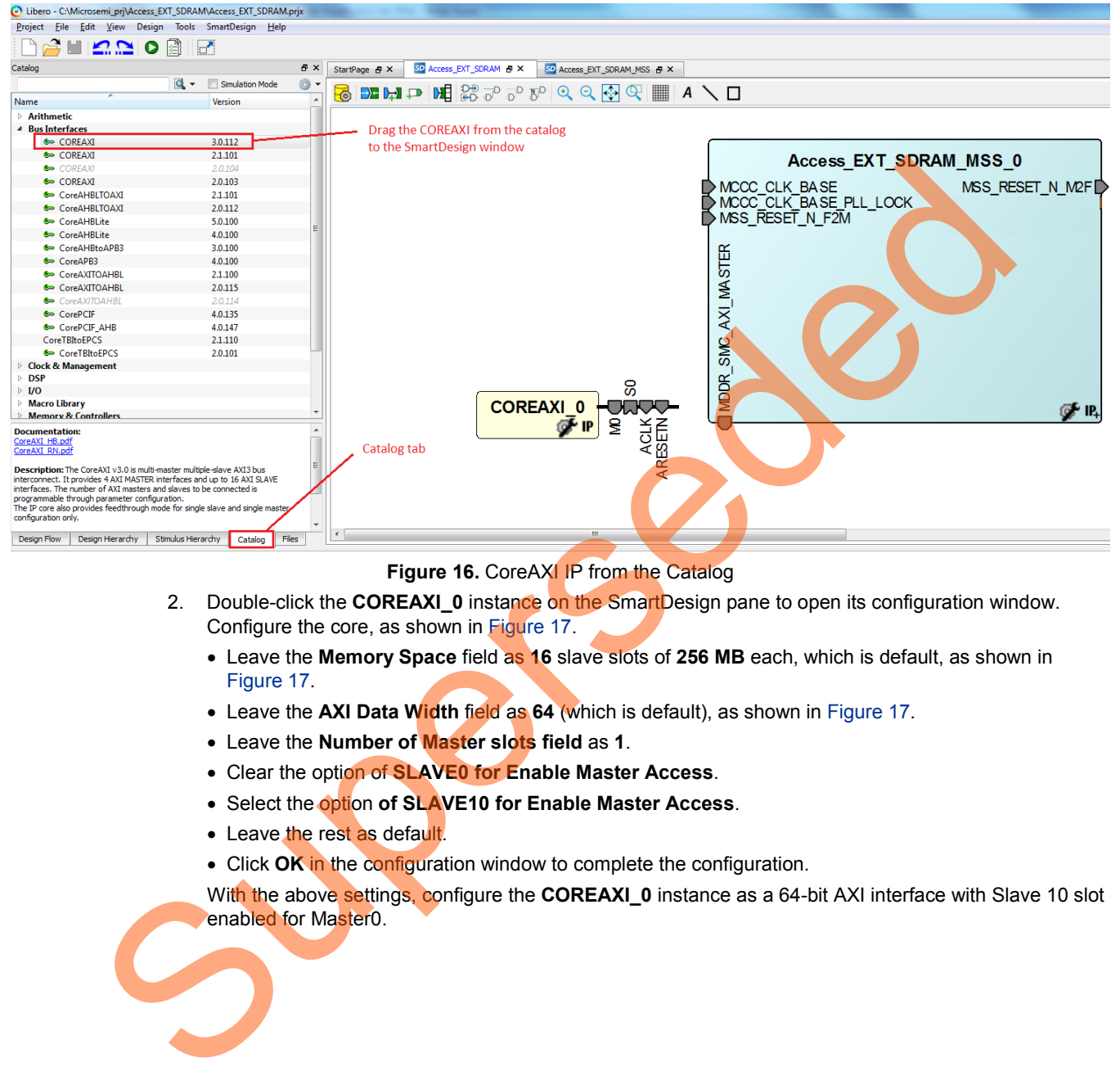

<span id="page-15-1"></span>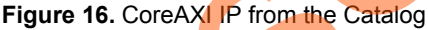

- 2. Double-click the **COREAXI\_0** instance on the SmartDesign pane to open its configuration window. Configure the core, as shown in Figure 17.
	- Leave the **Memory Space** field as **16** slave slots of **256 MB** each, which is default, as shown in Figure 17.
	- Leave the **AXI Data Width** field as **64** (which is default), as shown in Figure 17.
	- Leave the **Number of Master slots field** as **1**.
	- Clear the option of **SLAVE0 for Enable Master Access**.
	- Select the option **of SLAVE10 for Enable Master Access**.
	- Leave the rest as default.
	- Click **OK** in the configuration window to complete the configuration.

With the above settings, configure the **COREAXI\_0** instance as a 64-bit AXI interface with Slave 10 slot enabled for Master0.

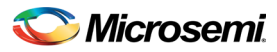

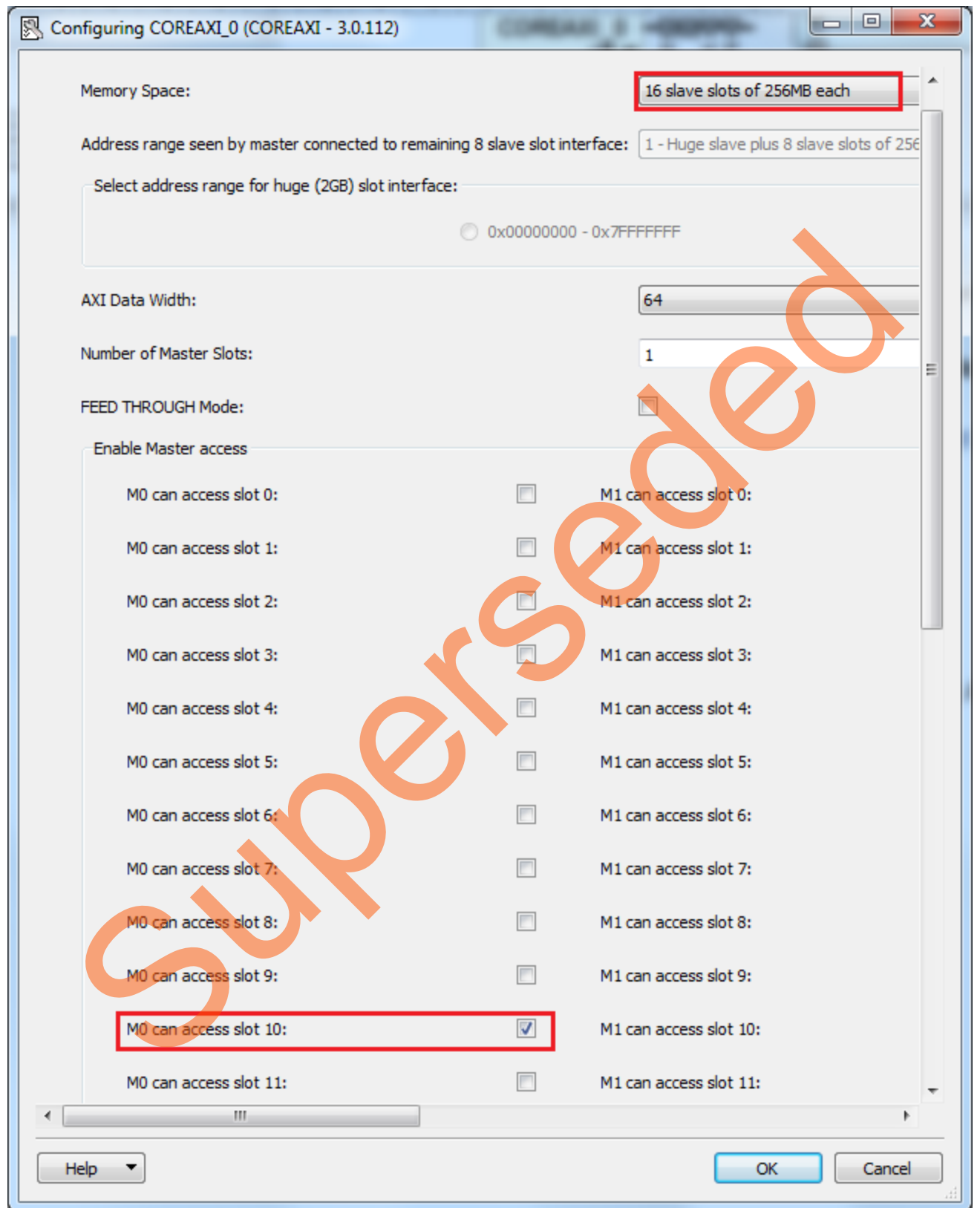

<span id="page-16-0"></span>**Figure 17.** CoreAXI Configurator

3. Drag the **CoreSDR\_AXI** IP from the **Peripherals** sub-section of the IP **Catalog**. Double-click on the **CORESDR\_AXI\_0** instance to access its configuration window. Enter the details in the configuration window, as shown in [Figure 18.](#page-17-0) These details are filled as per the datasheet of the Micron 256 MB SDRAM simulation model, which is used for functional simulation. The part number of the SDRAM is MT48LC16M16A2. It is a 4 Meg x 16 x 4 banks SDRAM.

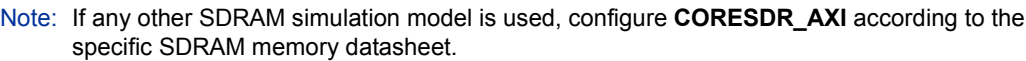

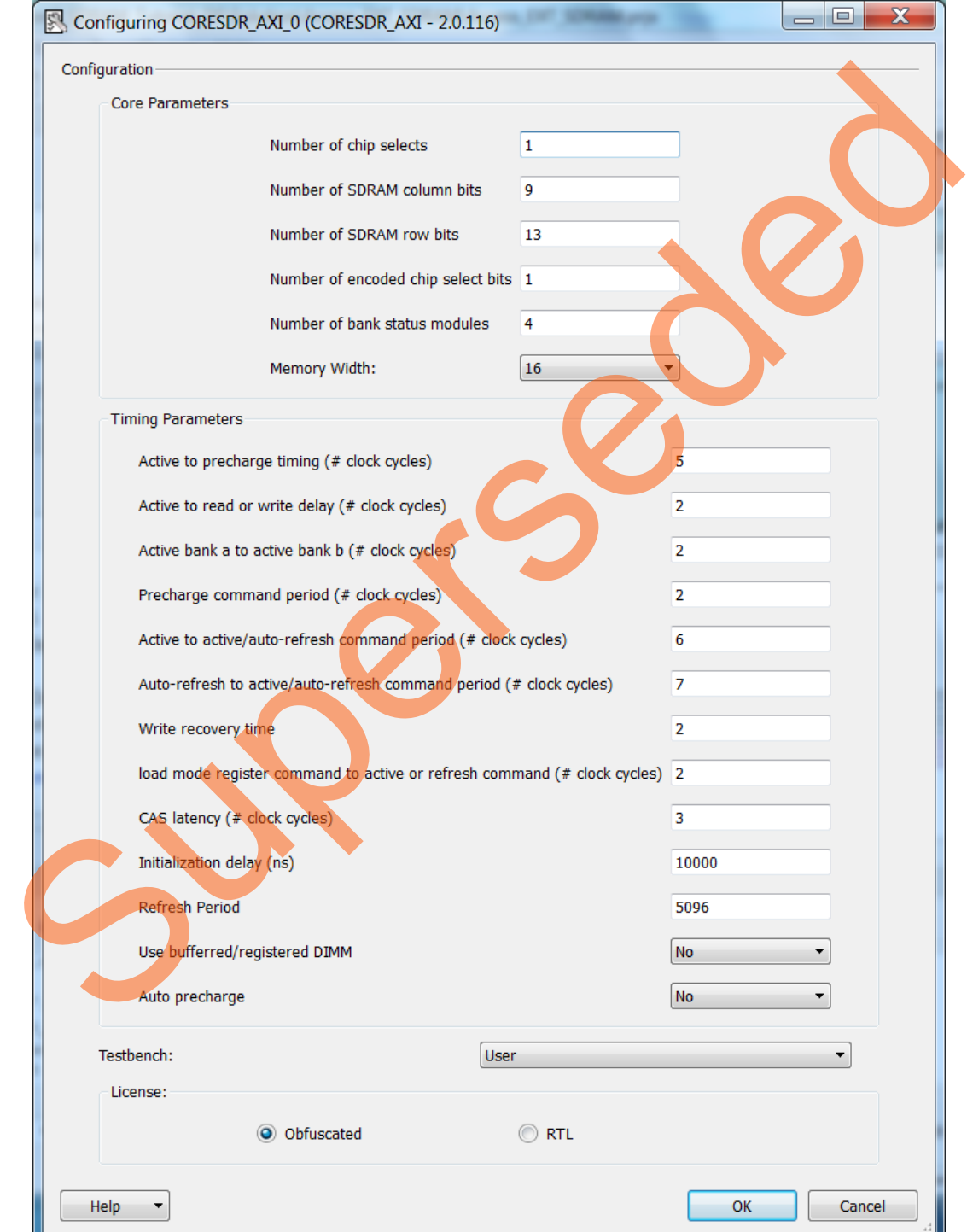

<span id="page-17-0"></span>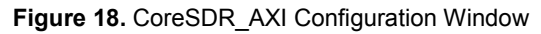

- 4. Drag the clock conditioning circuitry (CCC) block from the Clock & Management sub-section of the IP Catalog**.** Double-click the F**CCC\_0** instance to open up its configuration window. Configure the following items on the configuration window:
	- Select the **Advanced** tab as shown in [Figure 19.](#page-18-0)
	- Select the clock source as **Oscillators > 25/50 MHz Oscillator**, as shown i[n Figure 20.](#page-18-1)
	- Leave the output frequency as **100 MHz**.
	- Leave the rest as default.
	- Select the **PLL Options** tab and select **Expose PLL\_ARST\_N and PLL\_POWERDOWN\_N** check box, as shown i[n Figure 21.](#page-19-0)
	- Click **OK** to complete the configuration.

<span id="page-18-0"></span>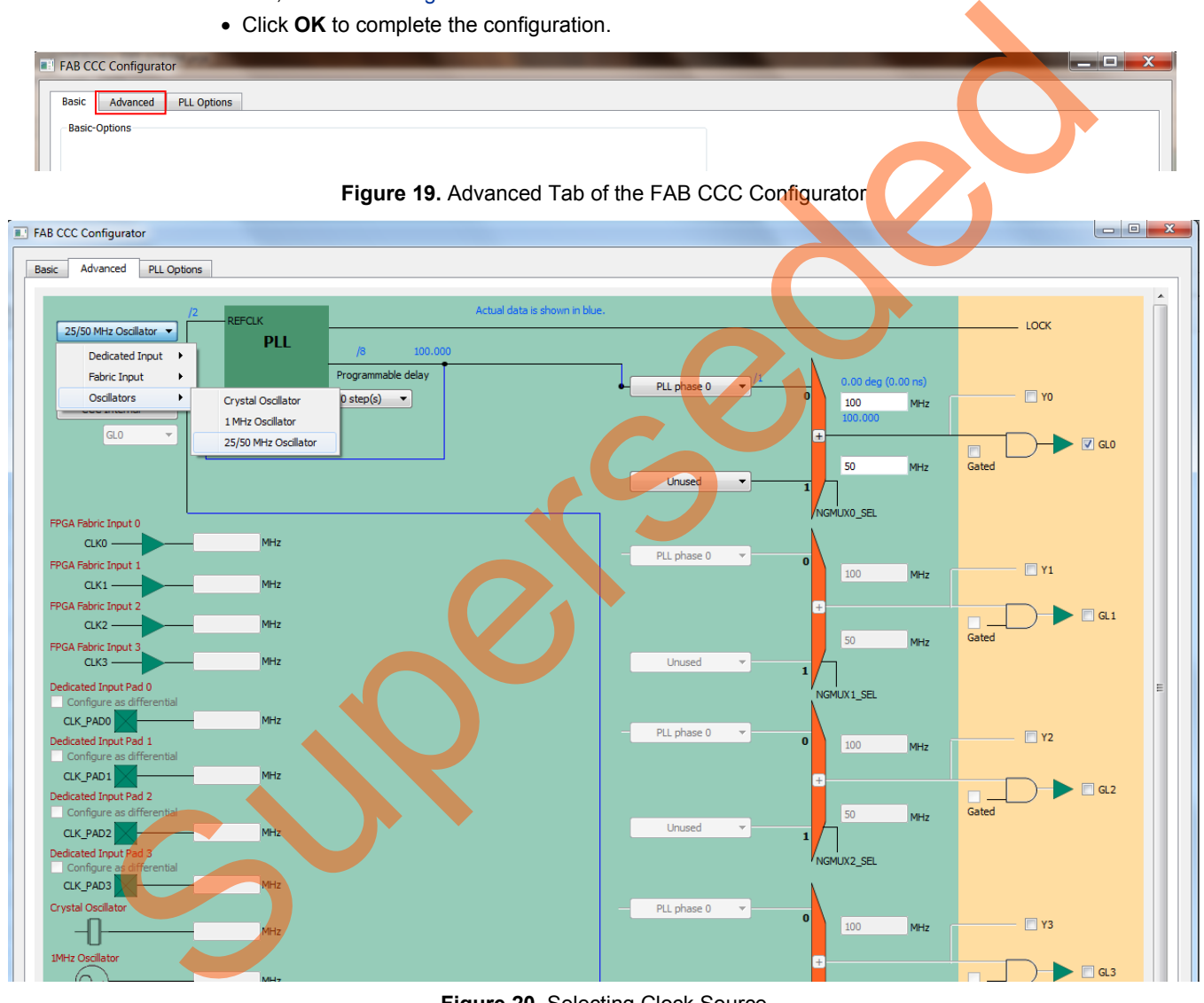

<span id="page-18-1"></span>**Figure 20.** Selecting Clock Source

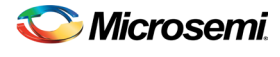

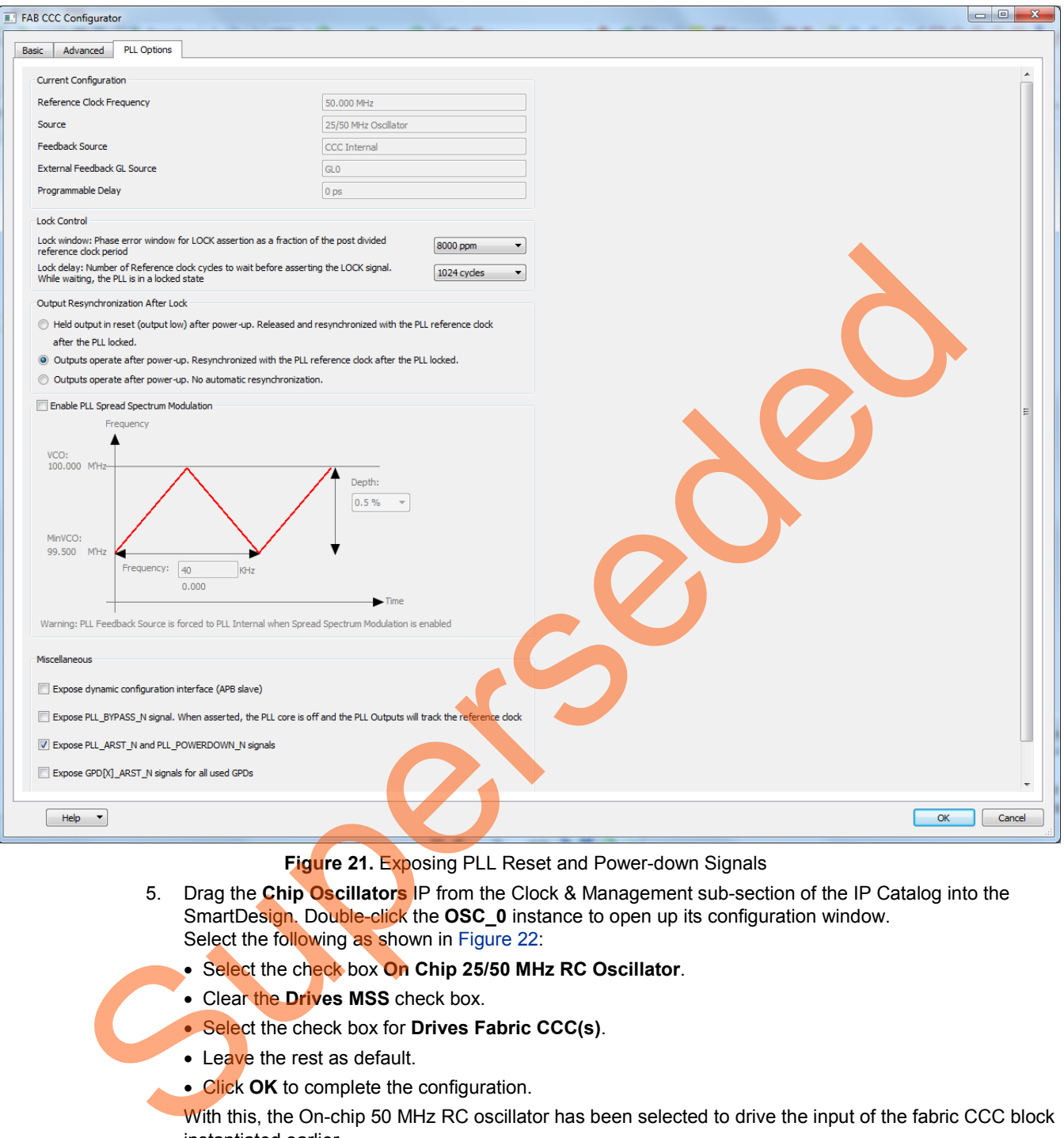

<span id="page-19-0"></span>**Figure 21.** Exposing PLL Reset and Power-down Signals

- 5. Drag the **Chip Oscillators** IP from the Clock & Management sub-section of the IP Catalog into the SmartDesign. Double-click the **OSC\_0** instance to open up its configuration window. Select the following as shown in Figure 22:
	- Select the check box **On Chip 25/50 MHz RC Oscillator**.
	- Clear the **Drives MSS** check box.
	- Select the check box for **Drives Fabric CCC(s)**.
	- Leave the rest as default.
	- Click OK to complete the configuration.

With this, the On-chip 50 MHz RC oscillator has been selected to drive the input of the fabric CCC block instantiated earlier.

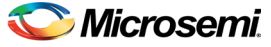

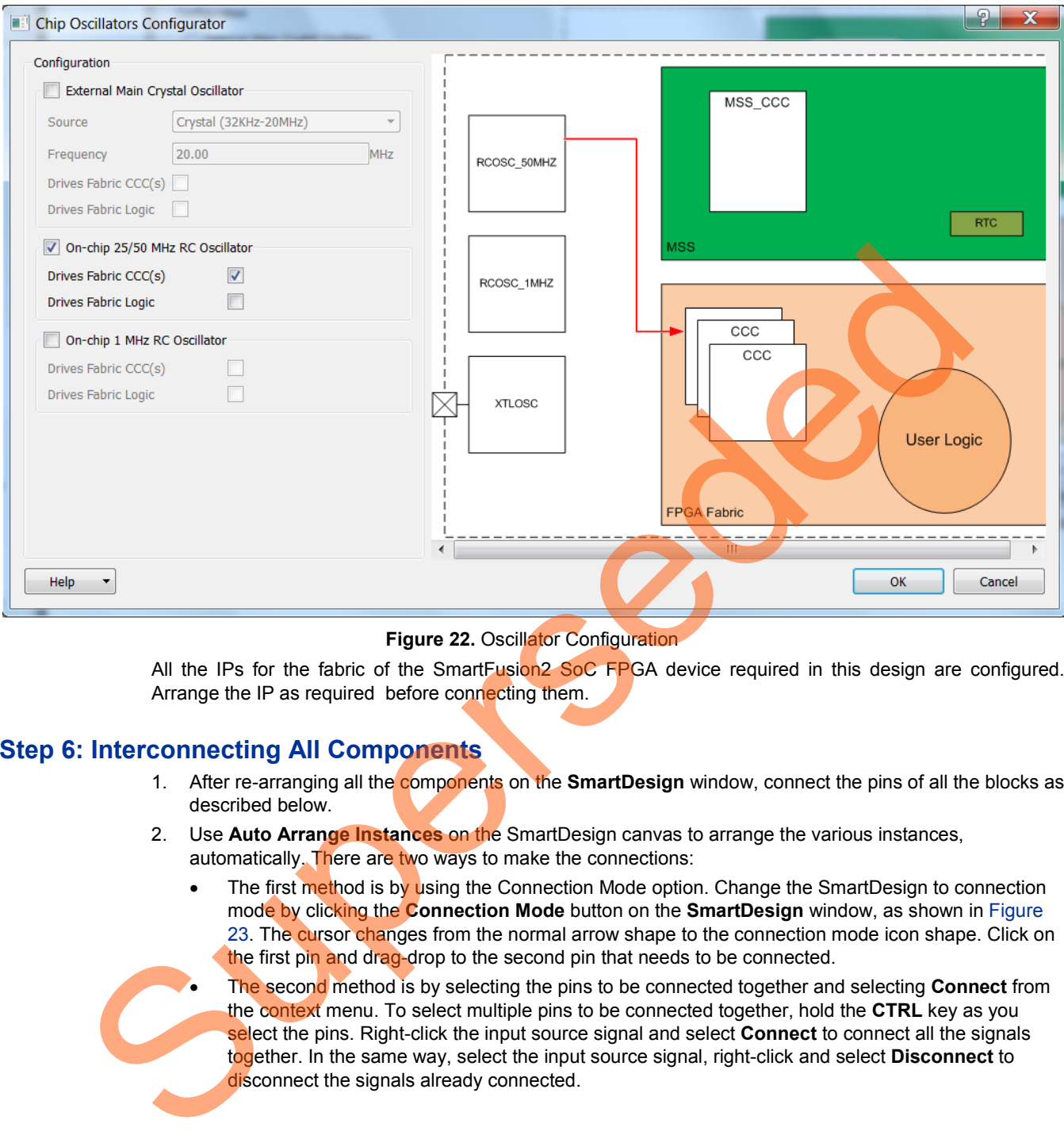

#### <span id="page-20-1"></span>**Figure 22. Oscillator Configuration**

All the IPs for the fabric of the SmartFusion<sup>2</sup> SoC FPGA device required in this design are configured. Arrange the IP as required before connecting them.

#### <span id="page-20-0"></span>**Step 6: Interconnecting All Components**

- 1. After re-arranging all the components on the **SmartDesign** window, connect the pins of all the blocks as described below.
- 2. Use **Auto Arrange Instances** on the SmartDesign canvas to arrange the various instances, automatically. There are two ways to make the connections:
	- The first method is by using the Connection Mode option. Change the SmartDesign to connection mode by clicking the **Connection Mode** button on the **SmartDesign** window, as shown in [Figure](#page-21-0)  23. The cursor changes from the normal arrow shape to the connection mode icon shape. Click on the first pin and drag-drop to the second pin that needs to be connected.
	- The second method is by selecting the pins to be connected together and selecting **Connect** from the context menu. To select multiple pins to be connected together, hold the **CTRL** key as you select the pins. Right-click the input source signal and select **Connect** to connect all the signals together. In the same way, select the input source signal, right-click and select **Disconnect** to disconnect the signals already connected.

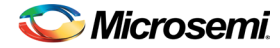

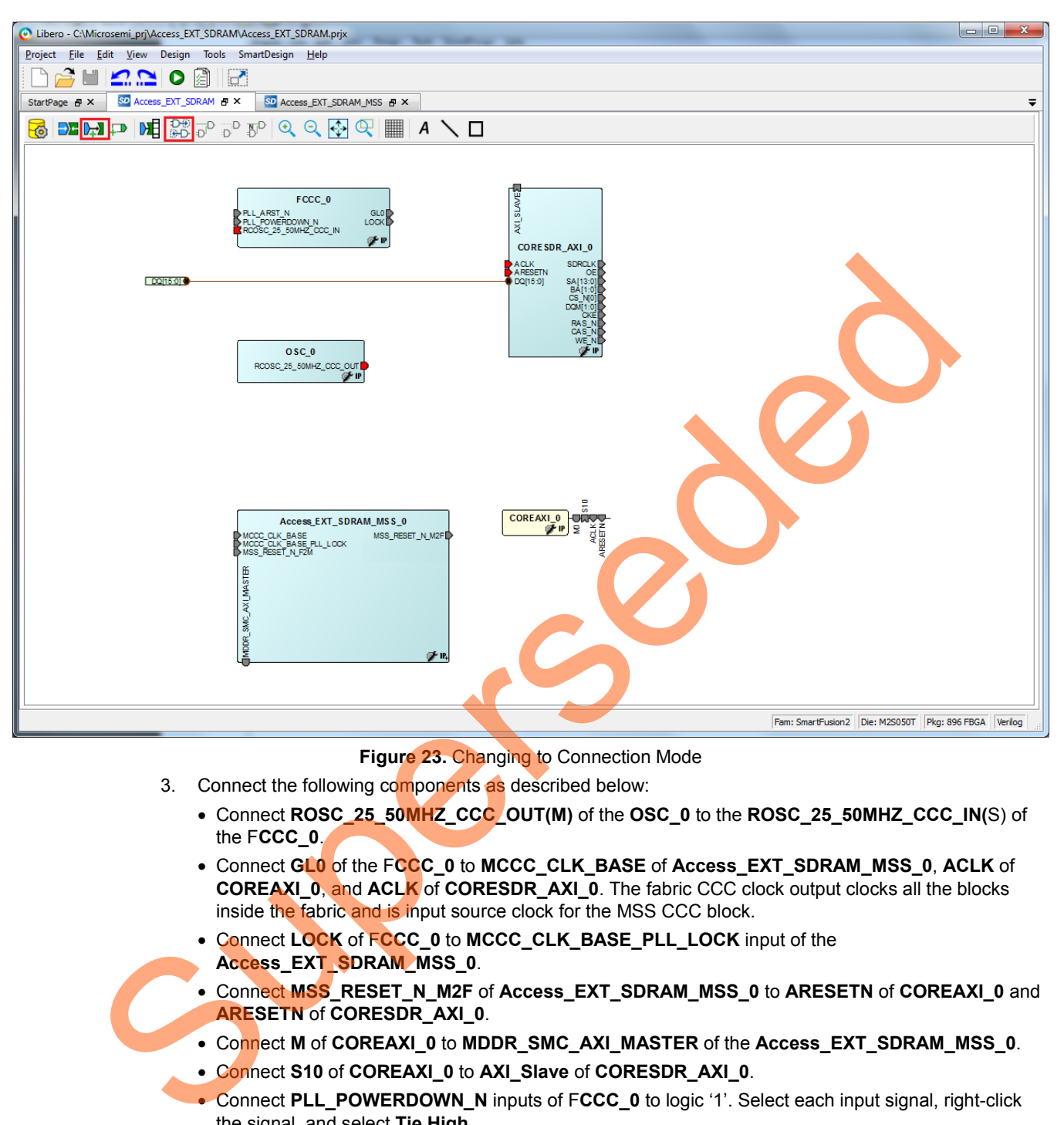

<span id="page-21-0"></span>**Figure 23.** Changing to Connection Mode

- 3. Connect the following components as described below:
	- Connect **ROSC\_25\_50MHZ\_CCC\_OUT(M)** of the **OSC\_0** to the **ROSC\_25\_50MHZ\_CCC\_IN(**S) of the F**CCC\_0**.
	- Connect **GL0** of the F**CCC\_0** to **MCCC\_CLK\_BASE** of **Access\_EXT\_SDRAM\_MSS\_0**, **ACLK** of **COREAXI\_0**, and **ACLK** of **CORESDR\_AXI\_0**. The fabric CCC clock output clocks all the blocks inside the fabric and is input source clock for the MSS CCC block.
	- Connect **LOCK** of F**CCC\_0** to **MCCC\_CLK\_BASE\_PLL\_LOCK** input of the **Access\_EXT\_SDRAM\_MSS\_0**.
	- Connect **MSS\_RESET\_N\_M2F** of **Access\_EXT\_SDRAM\_MSS\_0** to **ARESETN** of **COREAXI\_0** and **ARESETN** of **CORESDR\_AXI\_0**.
	- Connect **M** of **COREAXI\_0** to **MDDR\_SMC\_AXI\_MASTER** of the **Access\_EXT\_SDRAM\_MSS\_0**.
	- Connect **S10** of **COREAXI\_0** to **AXI\_Slave** of **CORESDR\_AXI\_0**.
	- Connect PLL\_POWERDOWN\_N inputs of FCCC\_0 to logic '1'. Select each input signal, right-click the signal, and select **Tie High**.
	- Promote the input signal of **MSS\_RESET\_N\_F2M** of **Access\_EXT\_SDRAM\_MSS\_0** to top-level. To do this, select the input signal, right-click it, and select **Promote to Top Level**.
	- Select the top-level signal of **MSS\_RESET\_N\_F2M** and the input signal **PLL\_ARST\_N** of the F**CCC\_0** instance and connect them. This connects the resets of the MSS and Fabric CCC to the toplevel system reset Input.
	- Promote all the output signals of the **CORESDR\_AXI\_0** to the top level. Hold the **CTRL** key and select each of them, right-click and select **Promote to Top Level**.

<span id="page-22-0"></span>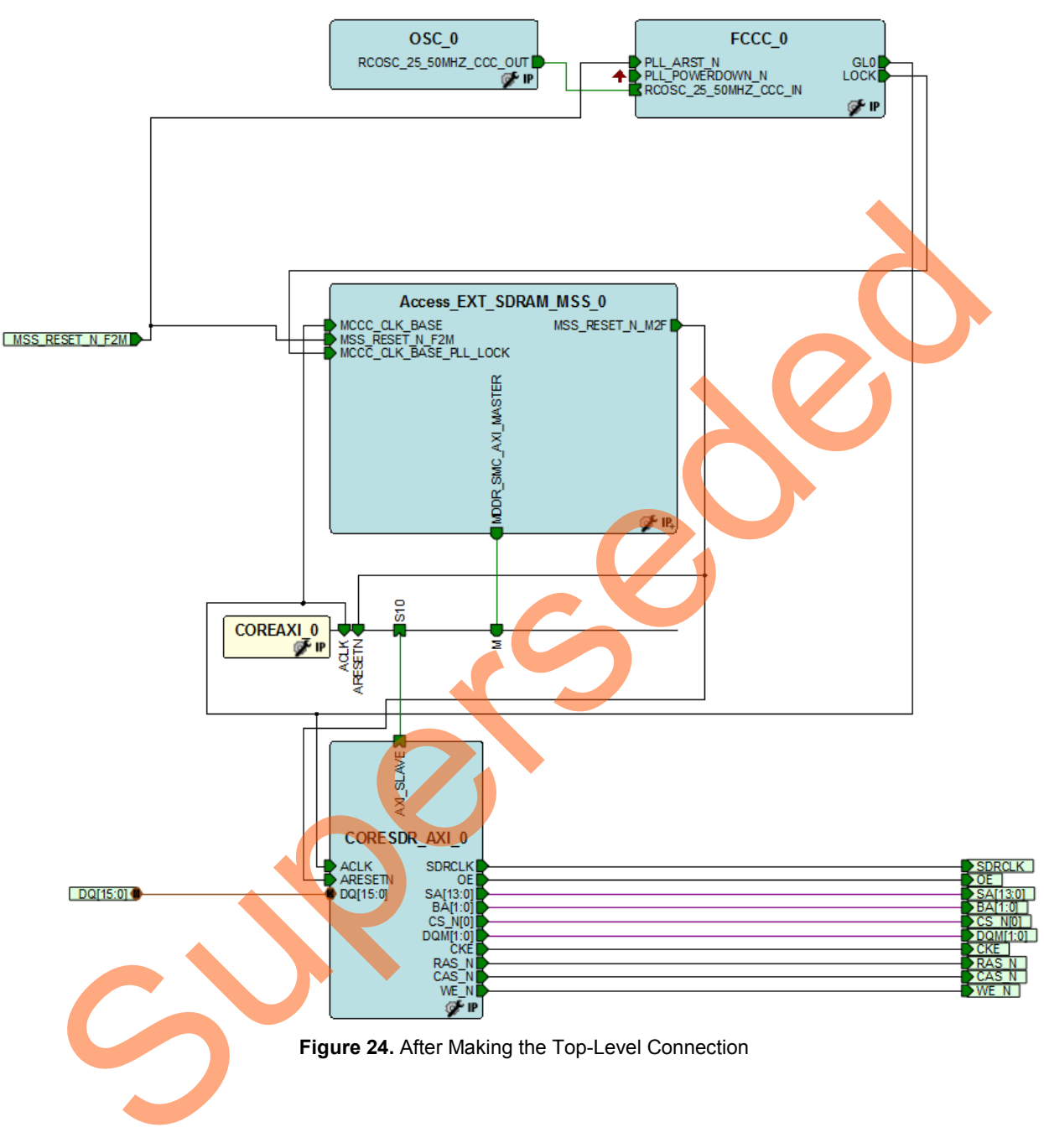

4. Click **Auto arrange instances** to arrange the instances, as shown in [Figure 24.](#page-22-0) Save the design by selecting **File > Save**.

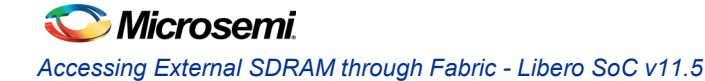

## <span id="page-23-0"></span>**Step 7: Generating MSS and Top-Level Design**

1. Select **Access\_EXT\_SDRAM** tab on the **SmartDesign** canvas and click **Generate Component** on the SmartDesign pane (as shown in [Figure 25\)](#page-23-1) or select from **SmartDesign > Generate Component**.

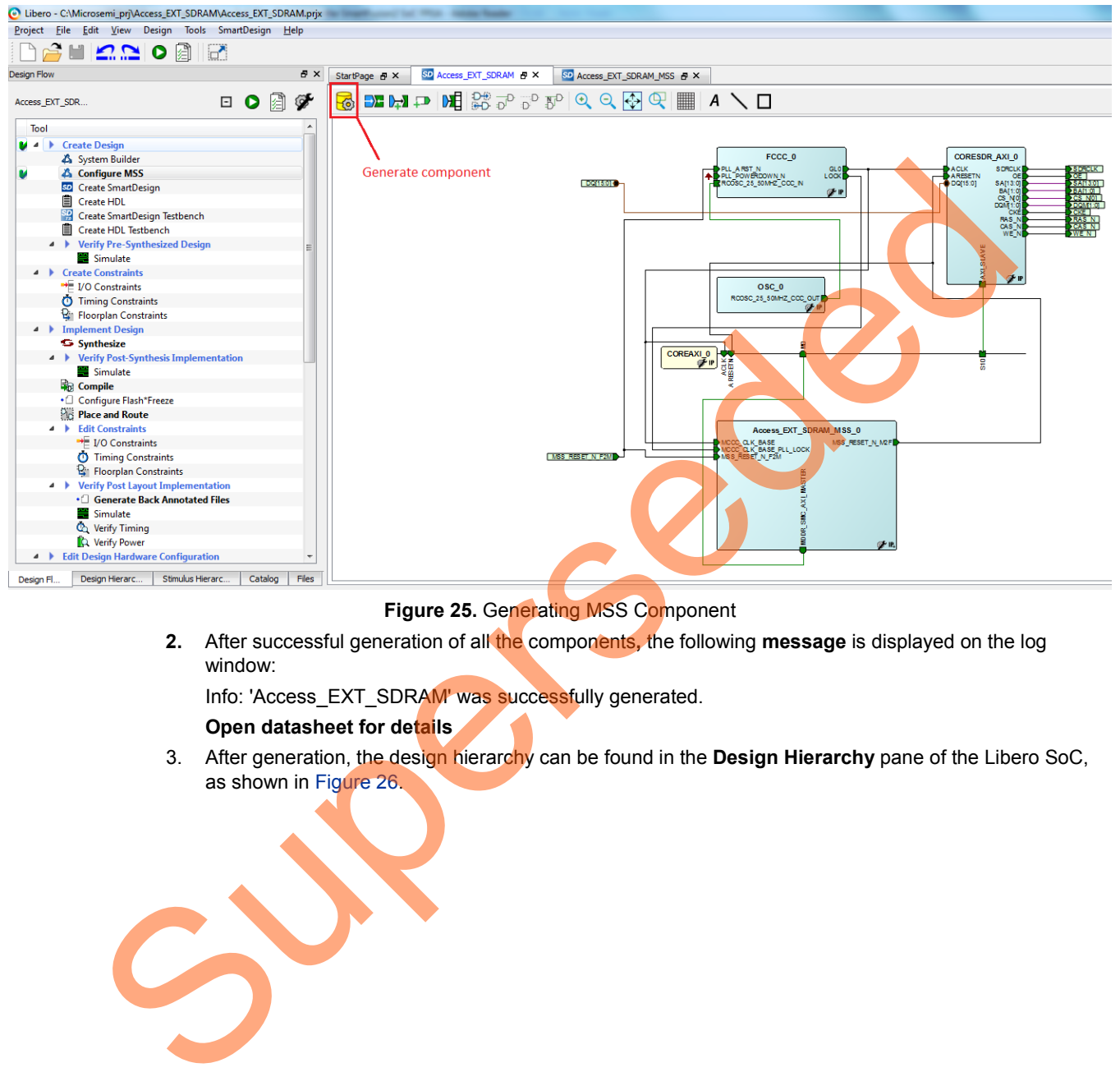

#### <span id="page-23-1"></span>**Figure 25.** Generating MSS Component

**2.** After successful generation of all the components**,** the following **message** is displayed on the log window:

Info: 'Access\_EXT\_SDRAM' was successfully generated.

#### **Open datasheet for details**

3. After generation, the design hierarchy can be found in the **Design Hierarchy** pane of the Libero SoC, as shown in Figure 26.

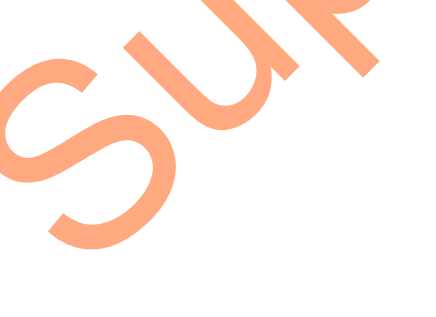

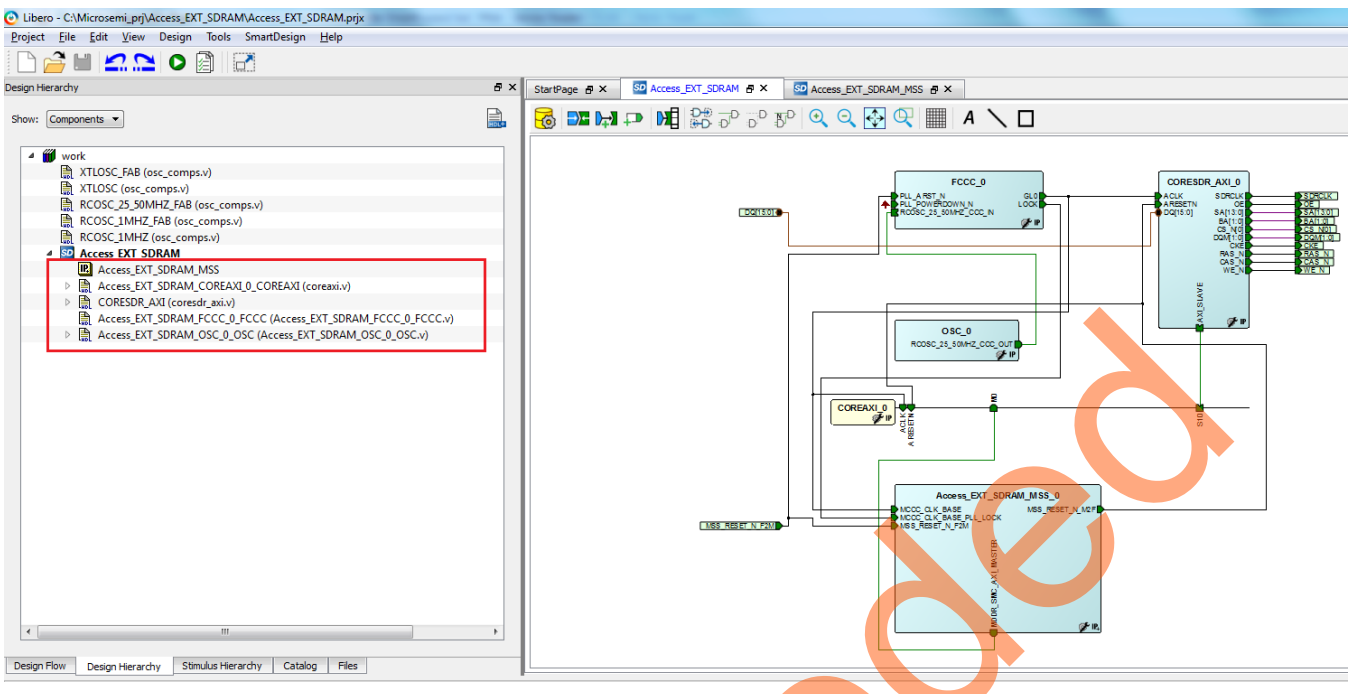

<span id="page-24-0"></span>**Figure 26.** Design Hierarchy

4. After generation, you can see the Memory Map for the CORESDR\_AXI\_0 component. Right-click **Access\_EXT\_SDRAM** SmartDesign window and select **Modify Memory Map**. Figure 27 shows the resultant memory map. The starting address of the MDDR Space 0 is 0xa0000000 in the Cortex-M3 processor address space.

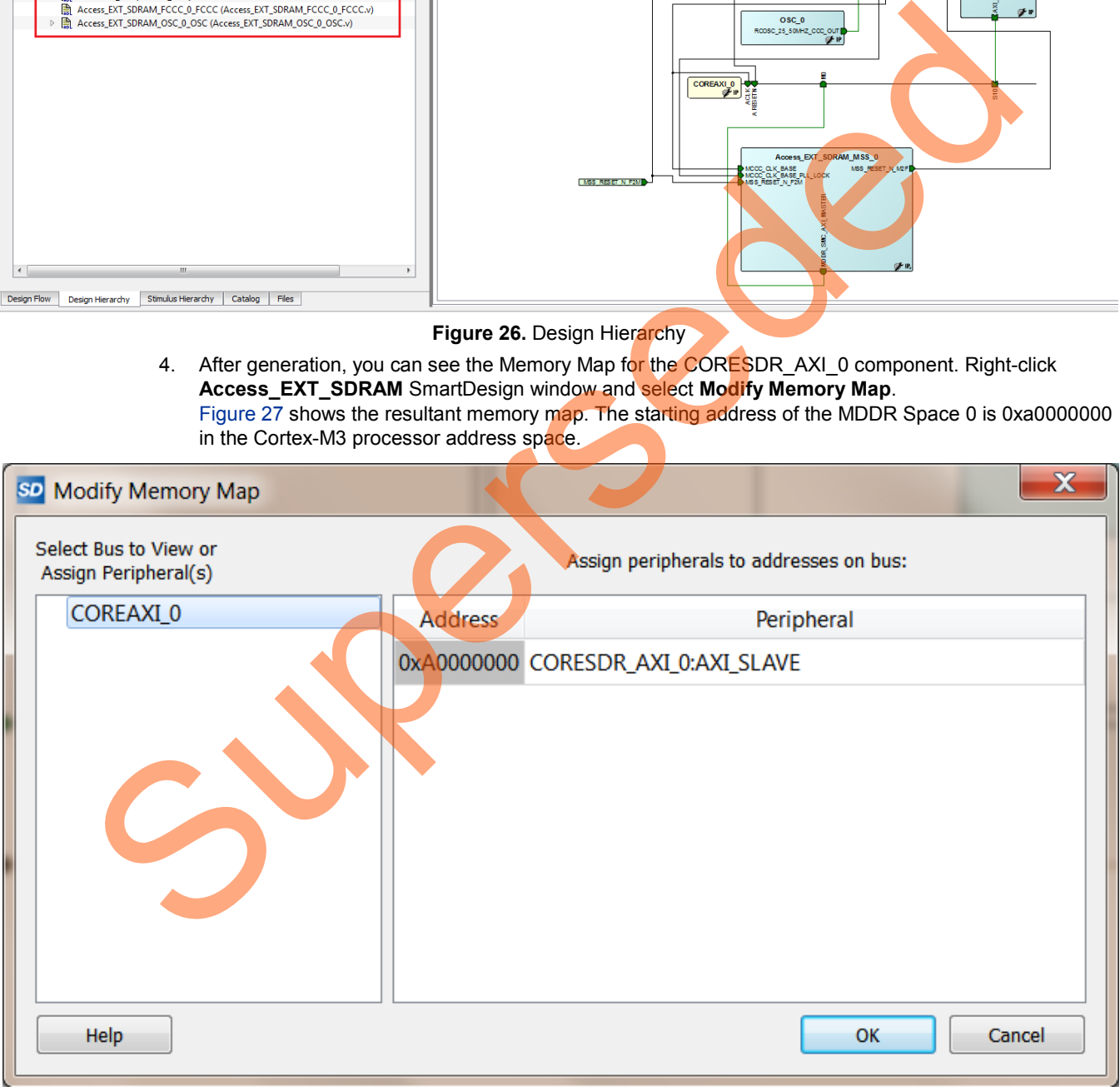

<span id="page-24-1"></span>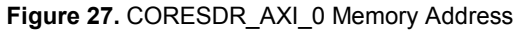

### <span id="page-25-0"></span>**Step 8: Generating Testbench and Adding SDR SDRAM Simulation Model**

1. Right-click **Access\_EXT\_SDRAM > Create Testbench > HDL to generate the testbench** in the **Design Hierarchy** tab,

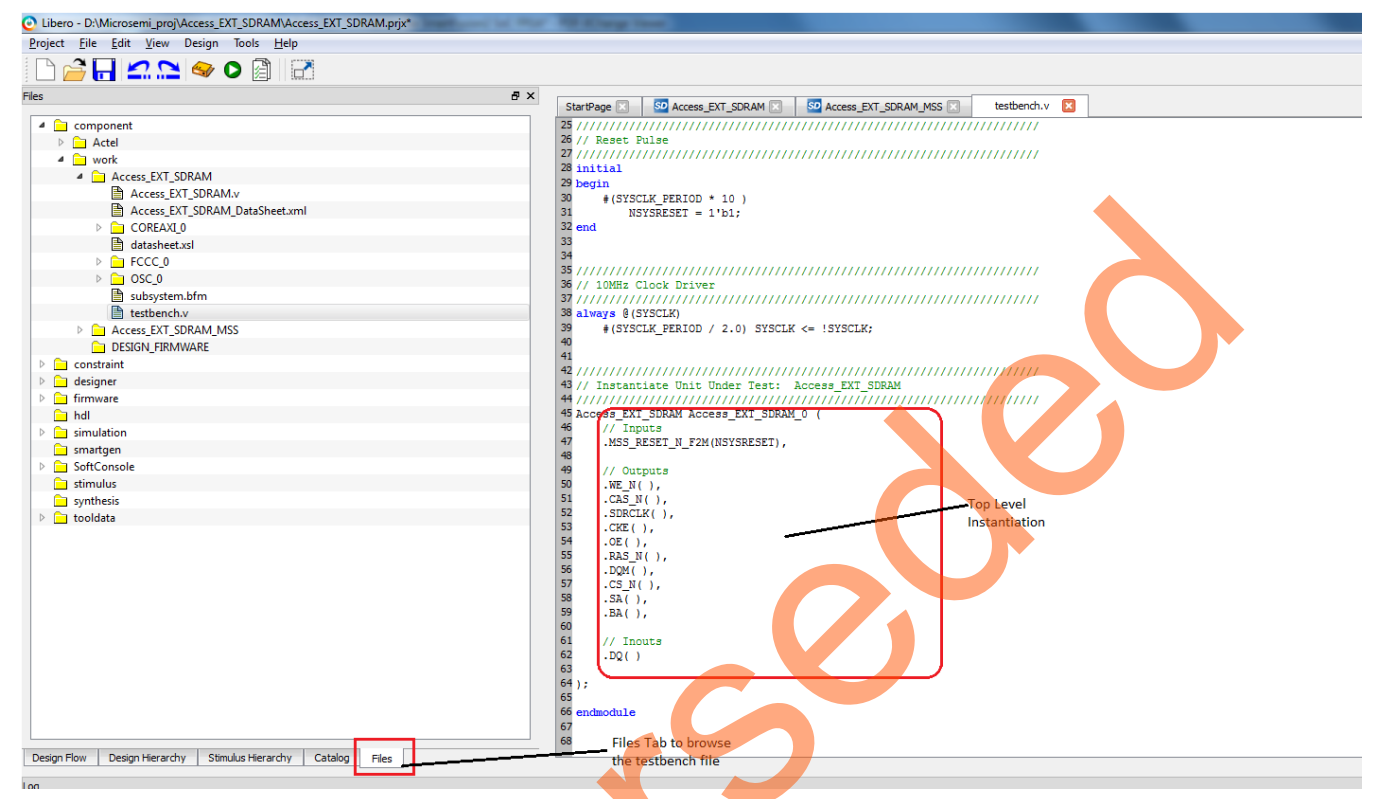

**Figure 28.** Default Testbench

- 2. Enter the name as **testbench** in the popup window and click **OK.**
- 3. In the generated testbench, the external SDR SDRAM simulation model needs to be added and port mapped with the top-level design SDRAM interface signals. Double-click *testbench.v* in the Files tab to open the file. Add the following lines of Verilog code in this testbench.

At the top of the file, include the SDR SDRAM simulation file:

`include "mt48lc16m16a2.v" Now declare the following signals in the testbench module. // CORESDR\_AXI signals wire CAS N mem; wire OE mem; wire WE\_N\_mem; wire CS\_N\_mem; wire  $[1:0]$  BA mem; wire SDRCLK mem; wire CKE mem; wire RAS N mem; wire [13:0] SA mem; wire [15:0] DQ mem; wire [1:0] DOM mem; // SDR SDRAM interface signals with the CORESDR\_AXI wire CAS\_N\_mem\_out; wire WE\_N\_me\_out; wire CS\_N\_mem\_out;

```
wire [1:0] BA mem out;
wire CKE mem out;
wire RAS N mem out;
wire [13:0] SA mem out;
wire [15:0] DQ mem out;
wire [1:0] DQM mem out;
```
Modify the top-level instantiation of the **Access\_EXT\_SDRAM** as shown below:

//////////////////////////////////////////////////////////////////////

// Instantiate Unit Under Test: Access\_EXT\_SDRAM

```
//////////////////////////////////////////////////////////////////////
```
Access\_EXT\_SDRAM Access\_EXT\_SDRAM\_0 (

```
 // Inputs
. MSS_RESET_N_F2M (NSYSRESET),
 // Outputs
.CAS_N(CAS_N_mem ),
.OE(OE mem ),
.WE_N(WE_N_mem ),
.CS_N(CS_N_mem ),
.BA(BA_mem ),
.SDRCLK(SDRCLK mem ),
.CKE(CKE mem ),
.RAS_N(RAS_N_mem ),
 .SA(SA_mem),
.DQM(DQM_mem ),
 // Inouts
```
.DQ(DQ\_mem)

```
);
```
SDRAM uses source-synchronous clock. Ensure that the SDRAM signals are received after the rising edge of the clock. A delay of 1 ns is added to the SDR SDRAM interface signals with the CORESDR\_AXI, as shown below:

```
assign #1 CKE mem out = CKE mem;
         assign #1 RAS N mem out = RAS N mem;
         assign #1 CAS N mem out = CAS N mem;
         assign #1 WE_N_mem out = WE_N_mem;
         assign #1 SA_mem_out = SA_mem;
         assign #1 CS_N_mem_out = CS_N_mem;
         assign #1 BA_mean.out = BA_mean;assign #1 DQM mem_out = DQM mem;
         assign #1 DQ mem out = OE mem ? DQ mem: {16{1'bc}};assign DQ mem = OE mem ? {16{1'bc}} : DQ mem out;
Superseded
```
# Micron's "**MT48LC16M16A2**" SDR SDRAM is instantiated in the testbench as shown below. ////////////////////////////////////////////////////////////////////// // Instantiate SDR SDRAM ////////////////////////////////////////////////////////////////////// mt48lc16m16a2 mt48lc16m16a2\_0 ( // Inputs .Addr(SA\_mem\_out $[12:0]$ ), .Ba(BA\_mem\_out ), .Clk(SDRCLK mem ), .Cke(CKE\_mem\_out ), .Cs\_n(CS\_N\_mem\_out), .Ras\_n(RAS\_N\_mem\_out ), .Cas\_n(CAS\_N\_mem\_out ), .We\_n(WE\_N\_mem\_out ), .Dqm(DQM\_mem\_out ), // Inouts .Dq(DQ\_mem\_out ) ); Control (Control and Control i[s](#page-28-0) a stream of the street of the street of the street of the street of the street of the street of the street of the street of the street of the street of the street of the street of the street

Save the file by selecting **File** > **Save testbench.v**

Note: The modified testbench.v file is provided in the following location in the attached compressed project:

<Project\_directory>\ ACCESS\_EXT\_SDRAM\Source

To use the provided modified *testbench.v*, import it as a stimulus file by selecting **File > Import Files**. In **Import Files** dialog box, select the file type as **HDL Stimulus Files** (\*.vhd, \*.v). Browse to the above location of *testbench.v* and import it as shown in Figure 29. The testbench.v file is shown under the Stimulus folder in the Files tab.

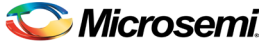

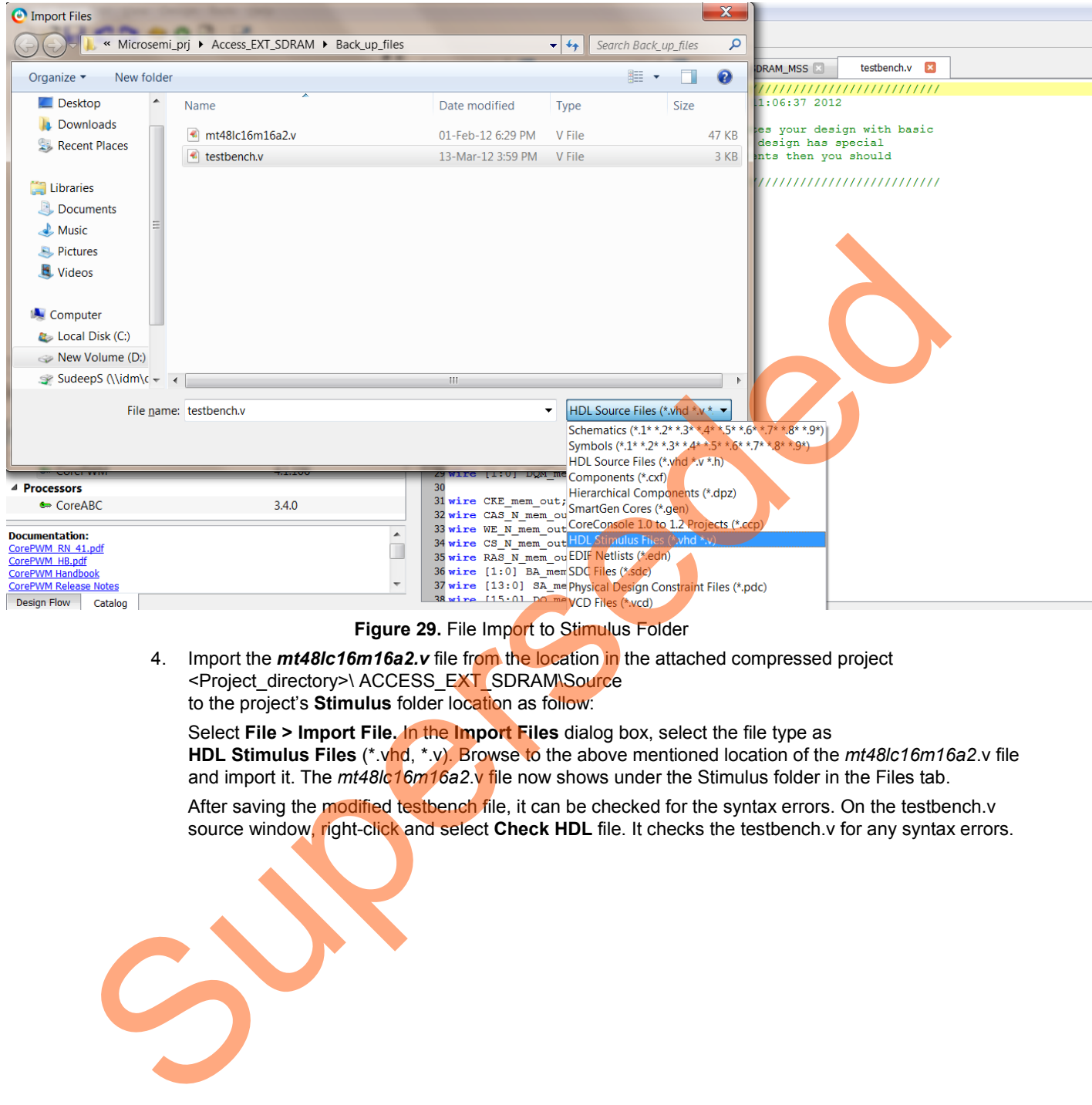

<span id="page-28-0"></span>**Figure 29.** File Import to Stimulus Folder

4. Import the *mt48lc16m16a2.v* file from the location in the attached compressed project <Project\_directory>\ ACCESS\_EXT\_SDRAM\Source to the project's **Stimulus** folder location as follow:

Select **File > Import File.** In the **Import Files** dialog box, select the file type as **HDL Stimulus Files** (\*.vhd, \*.v). Browse to the above mentioned location of the *mt48lc16m16a2*.v file and import it. The *mt48lc16m16a2*.v file now shows under the Stimulus folder in the Files tab.

After saving the modified testbench file, it can be checked for the syntax errors. On the testbench.v source window, right-click and select **Check HDL** file. It checks the testbench.v for any syntax errors.

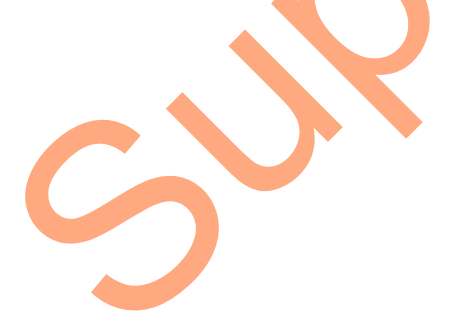

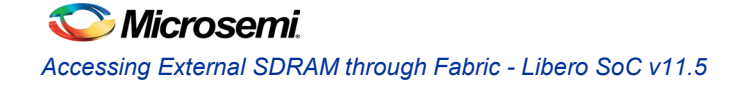

#### <span id="page-29-0"></span>**Step 9: Adding BFM Commands to Perform Simulation**

1. The user BFM commands are added in to a file named *user.bfm,* which can be found in the following location in the project:

<Project\_directory>\Access\_EXT\_SDRAM\simulation

Browse the user.bfm under simulation file in the Files tab in Libero SoC and double-click it to open the file. Add the following commands to it:

Before the "procedure user\_main", add the following command:

memmap CORESDR AXI 0 0xA0000000;

Comment the following line in the user.bfm file using hash (#)

"include "subsystem.bfm""

Under the **"procedure user\_main"** section, add the BFM commands which are circled below:

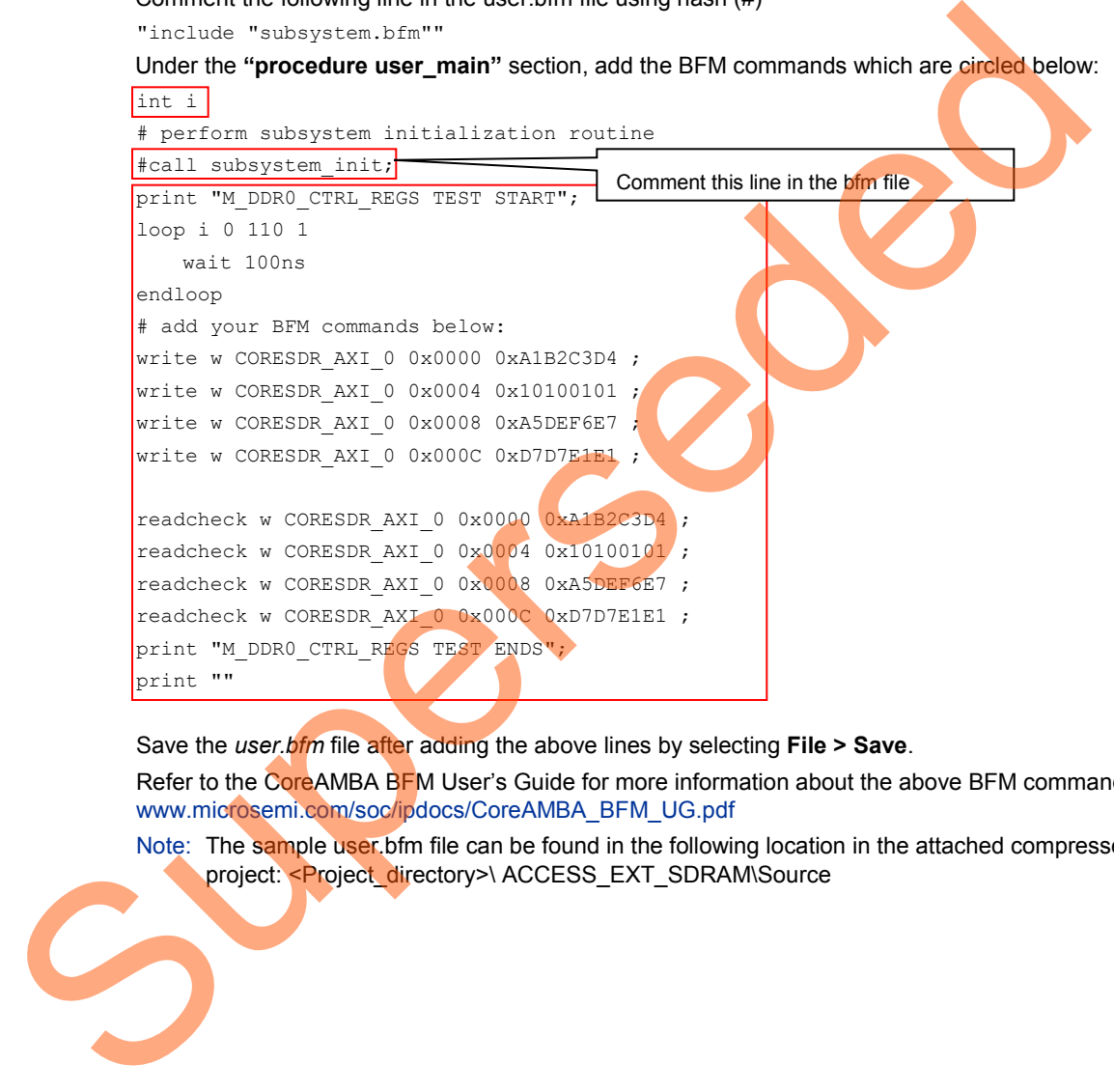

Save the *user.bfm* file after adding the above lines by selecting **File > Save**.

Refer to the CoreAMBA BFM User's Guide for more information about the above BFM commands. www.microsemi.com/soc/ipdocs/CoreAMBA\_BFM\_UG.pdf

Note: The sample user.bfm file can be found in the following location in the attached compressed project: <Project\_directory>\ ACCESS\_EXT\_SDRAM\Source

### <span id="page-30-0"></span>**Step 10: Setting up Simulation and Invoking Simulation Tool**

1. The simulation tool must be set up before invoking so that it loads with the desired settings. Select **Project > Project Settings > Simulation Options > Do File**. Set **Simulation Runtime** to **158 us**, as shown in [Figure 30.](#page-30-1)

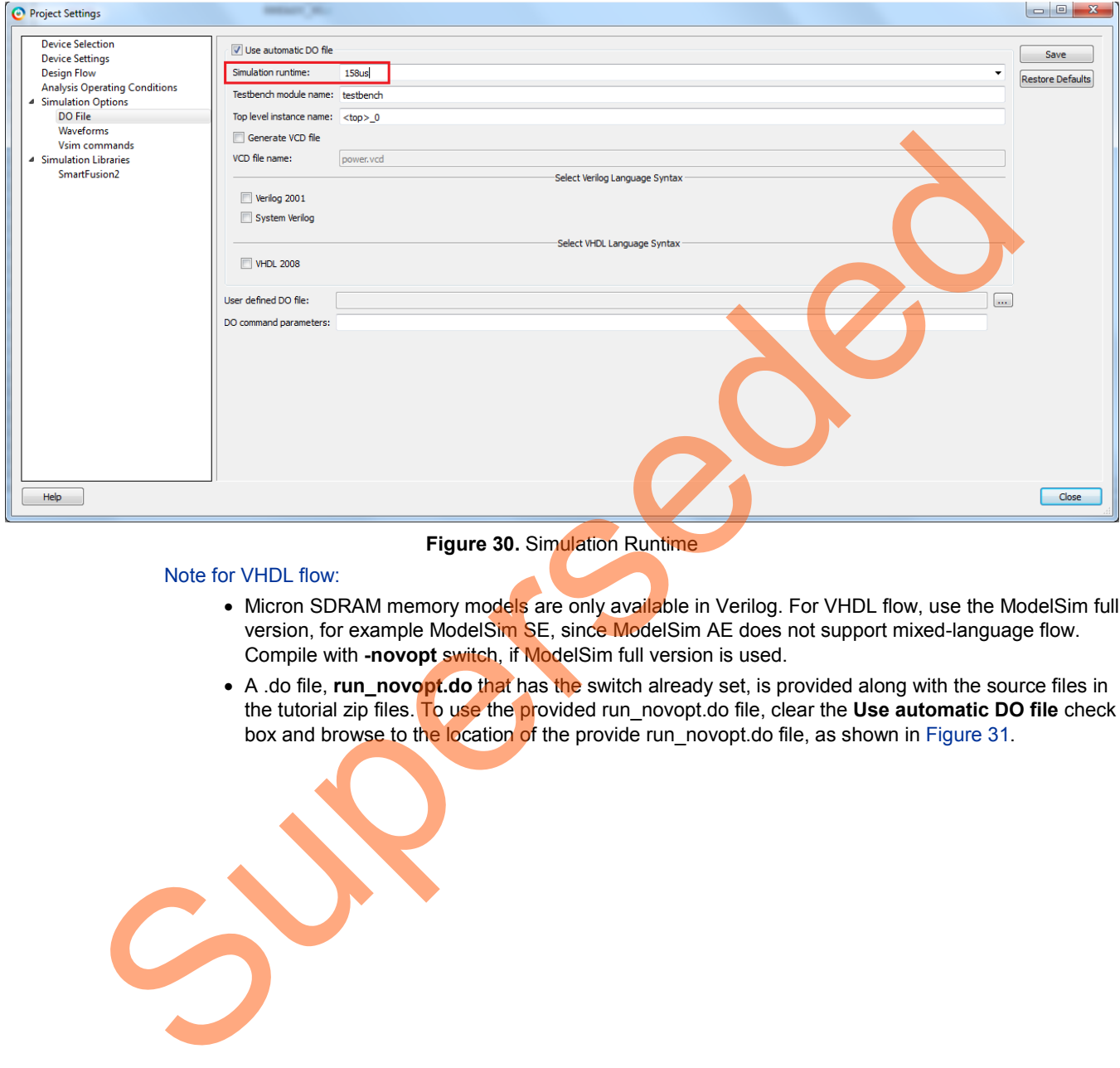

#### <span id="page-30-1"></span>**Figure 30. Simulation Runtime**

#### Note for VHDL flow:

- Micron SDRAM memory models are only available in Verilog. For VHDL flow, use the ModelSim full version, for example ModelSim SE, since ModelSim AE does not support mixed-language flow. Compile with **-novopt** switch, if ModelSim full version is used.
- A .do file, **run\_novopt.do** that has the switch already set, is provided along with the source files in the tutorial zip files. To use the provided run\_novopt.do file, clear the **Use automatic DO file** check box and browse to the location of the provide run\_novopt.do file, as shown in Figure 31.

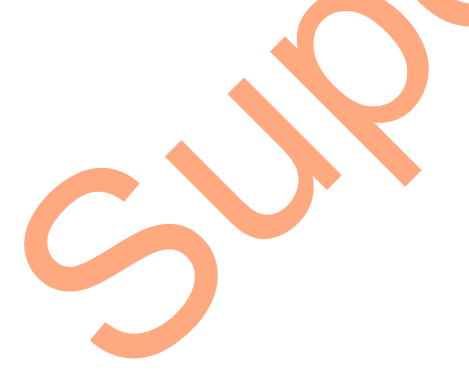

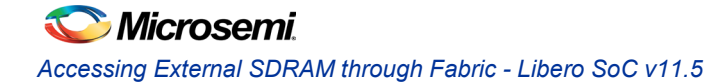

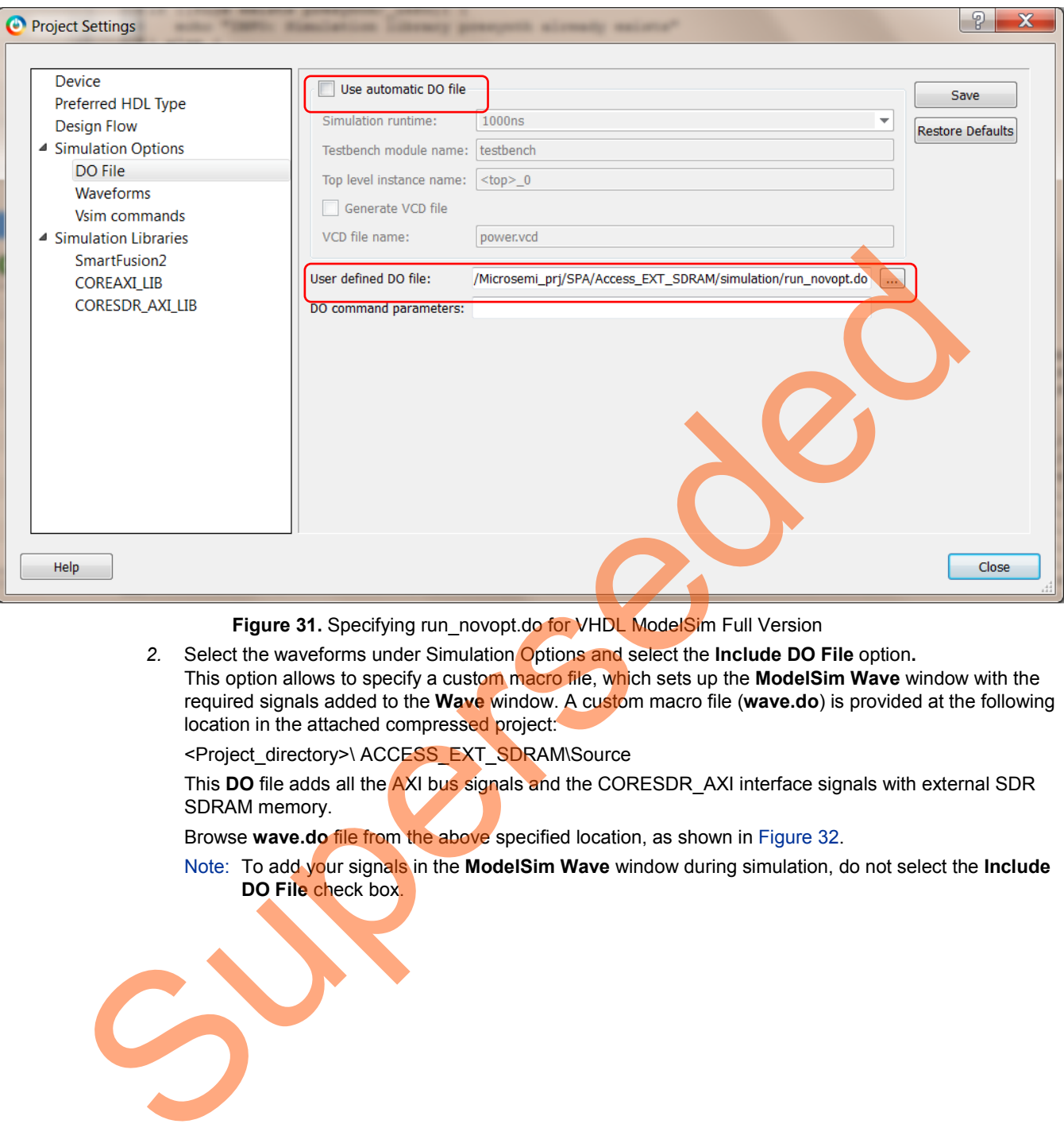

<span id="page-31-0"></span>**Figure 31.** Specifying run\_novopt.do for VHDL ModelSim Full Version

*2.* Select the waveforms under Simulation Options and select the **Include DO File** option**.**  This option allows to specify a custom macro file, which sets up the **ModelSim Wave** window with the required signals added to the **Wave** window. A custom macro file (**wave.do**) is provided at the following location in the attached compressed project:

<Project\_directory>\ ACCESS\_EXT\_SDRAM\Source

This **DO** file adds all the AXI bus signals and the CORESDR\_AXI interface signals with external SDR SDRAM memory.

Browse **wave.do** file from the above specified location, as shown in Figure 32.

Note: To add your signals in the **ModelSim Wave** window during simulation, do not select the **Include DO File** check box.

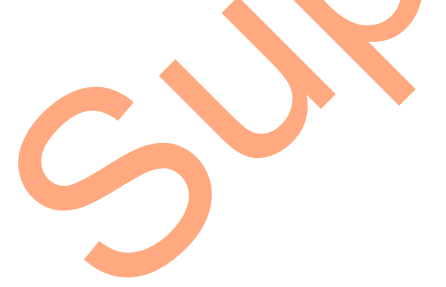

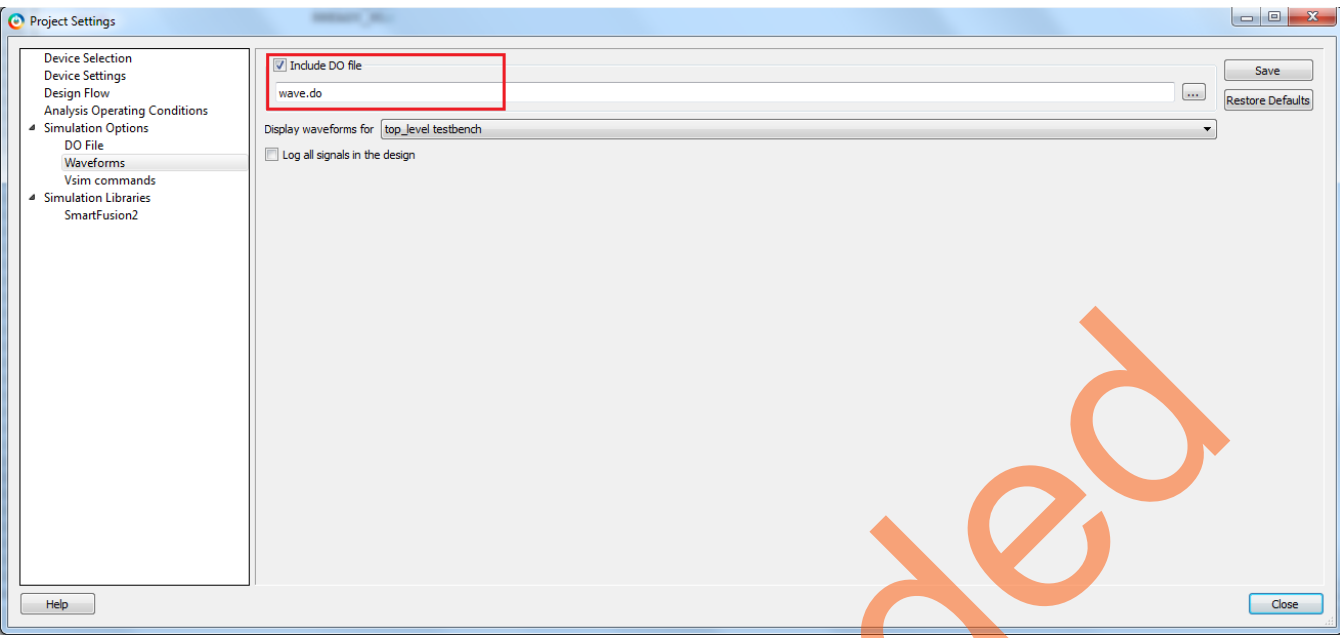

<span id="page-32-0"></span>**Figure 32.** Adding Custom DO File for ModelSim Wave Window

3. Select the **Vsim Commands** option under the **Simulation Options,** and modify the **Resolution** to **1ps**, as shown in Figure 33. This option sets the simulation resolution to 1ps.

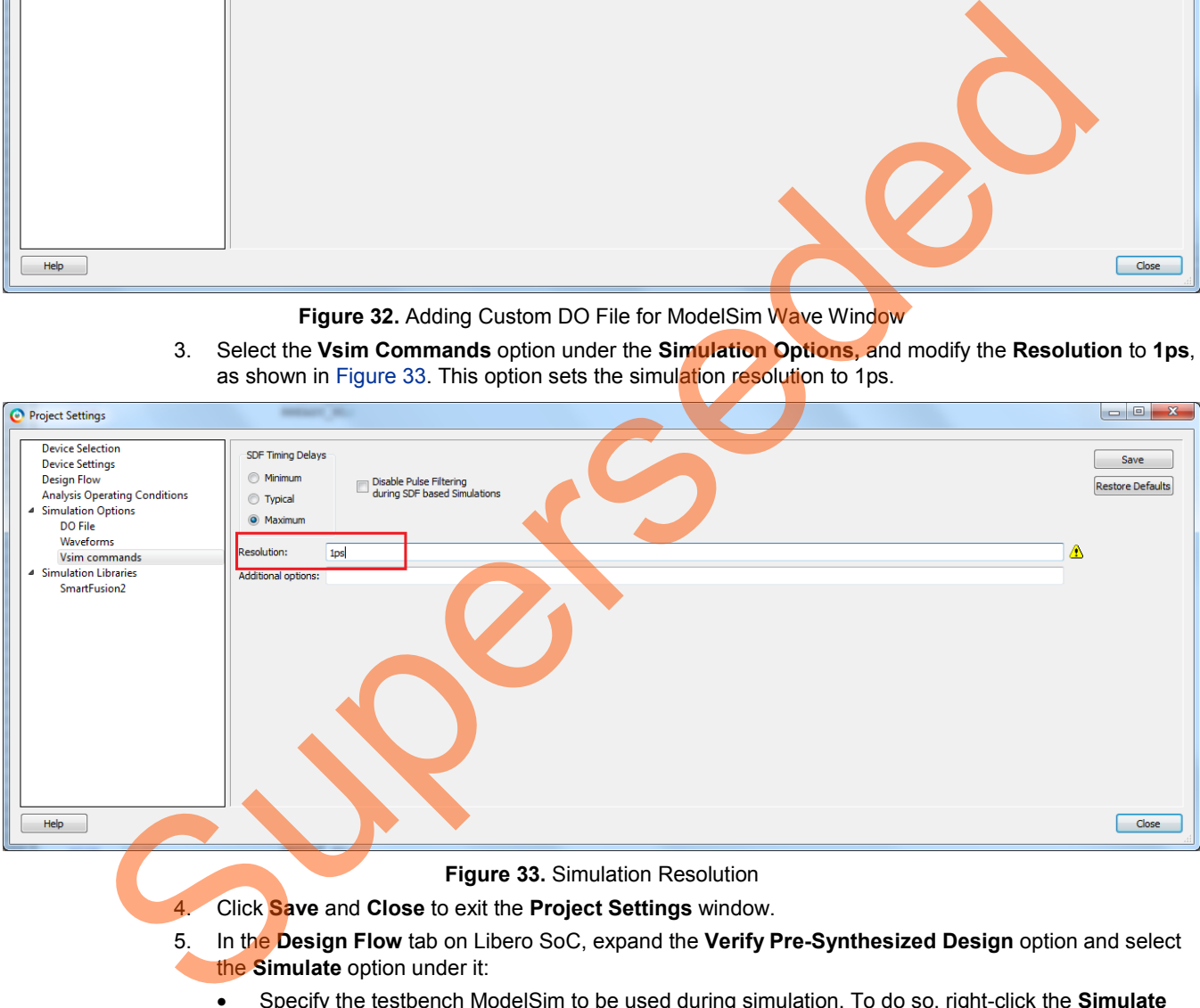

<span id="page-32-1"></span>**Figure 33.** Simulation Resolution

- 4. Click **Save** and **Close** to exit the **Project Settings** window.
- 5. In the **Design Flow** tab on Libero SoC, expand the **Verify Pre-Synthesized Design** option and select the **Simulate** option under it:
	- Specify the testbench ModelSim to be used during simulation. To do so, right-click the **Simulate**  option and select **Organize Input Files > Organize Stimulus Files**. The **Organize Stimulus files of Access\_EXT\_SDRAM for Simulate tool** window opens.
	- Change the **Use List of files organized by** option from **Libero** to **User**.
	- Select *testbench.v* in the **Associated Stimulus files** and click **Remove**.
	- Select the *testbench.v* and *mt48lc16m16a2.v* files under **Stimulus files in the project** and click **Add** to add them to the Associated Stimulus files as shown in [Figure 34.](#page-33-0)

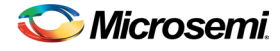

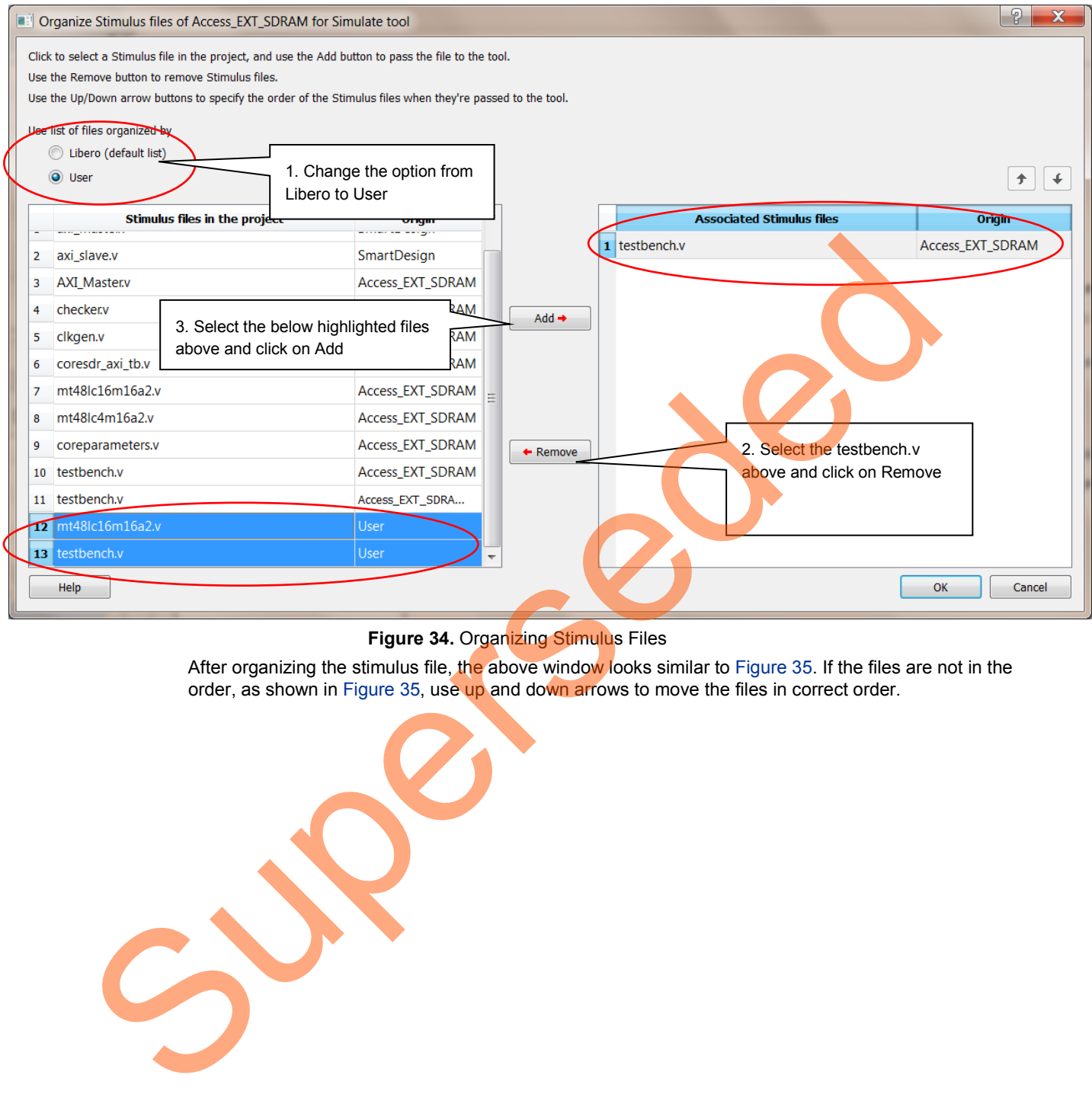

#### <span id="page-33-0"></span>**Figure 34.** Organizing Stimulus Files

After organizing the stimulus file, the above window looks similar to Figure 35. If the files are not in the order, as shown in Figure 35, use up and down arrows to move the files in correct order.

**Microsemi** 

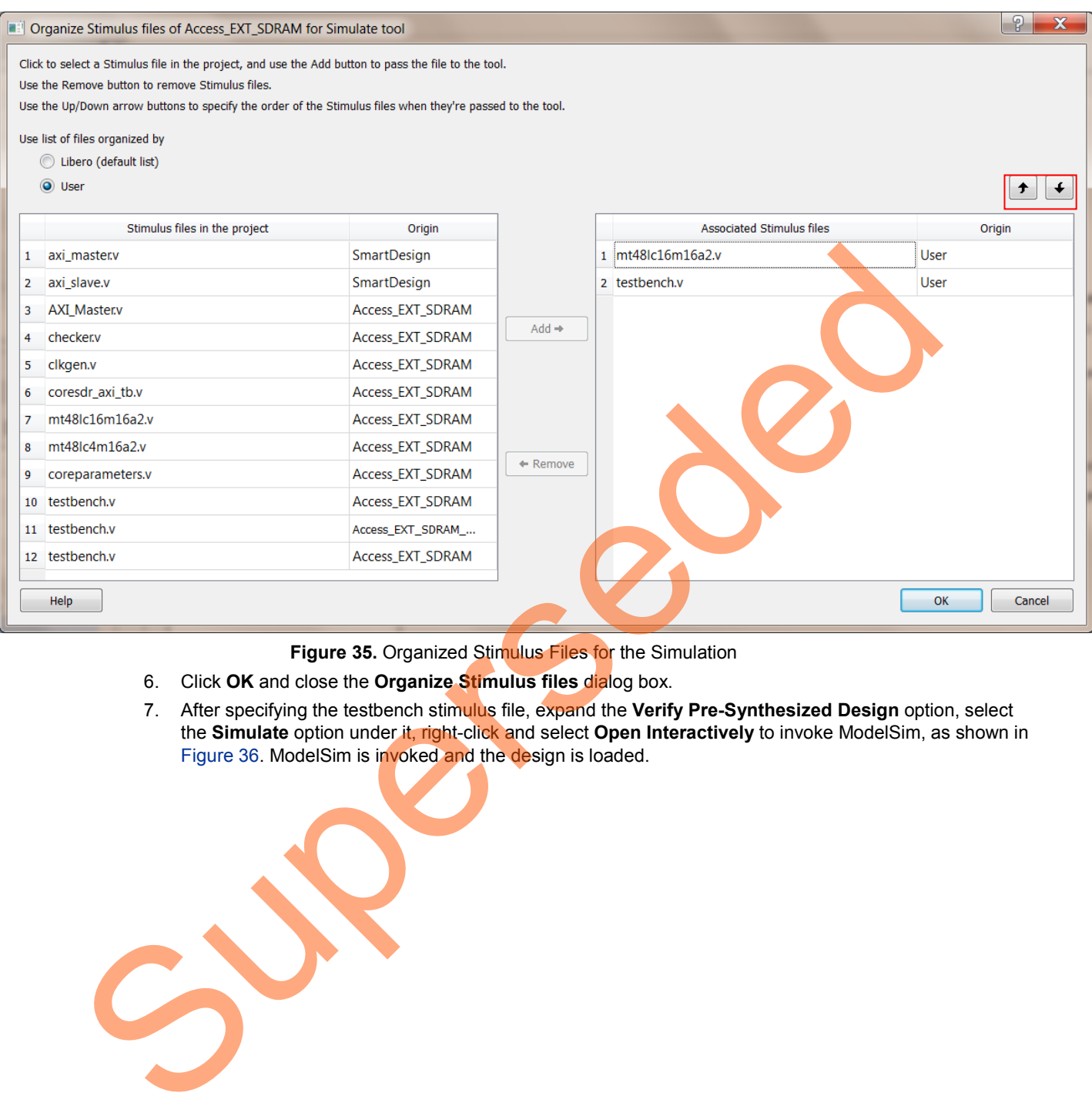

<span id="page-34-0"></span>**Figure 35.** Organized Stimulus Files for the Simulation

- 6. Click **OK** and close the **Organize Stimulus files** dialog box.
- 7. After specifying the testbench stimulus file, expand the **Verify Pre-Synthesized Design** option, select the **Simulate** option under it, right-click and select **Open Interactively** to invoke ModelSim, as shown in Figure 36. ModelSim is invoked and the design is loaded.

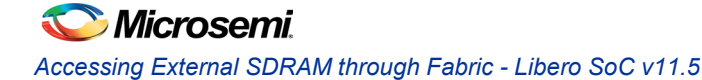

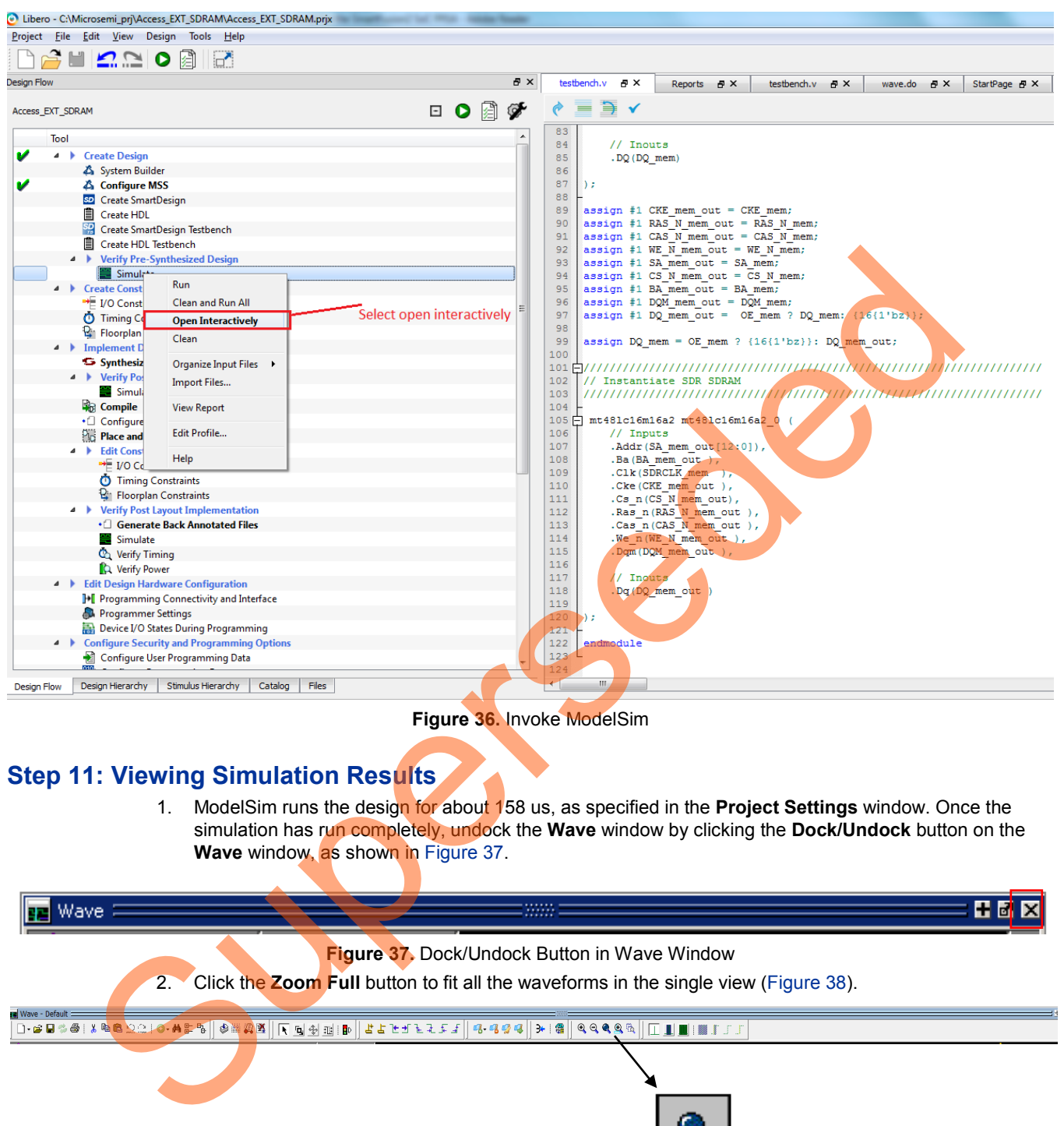

<span id="page-35-3"></span><span id="page-35-2"></span><span id="page-35-1"></span>**Figure 36.** Invoke ModelSim

## <span id="page-35-0"></span>**Step 11: Viewing Simulation Results**

1. ModelSim runs the design for about 158 us, as specified in the **Project Settings** window. Once the simulation has run completely, undock the **Wave** window by clicking the **Dock/Undock** button on the **Wave** window, as shown in Figure 37.

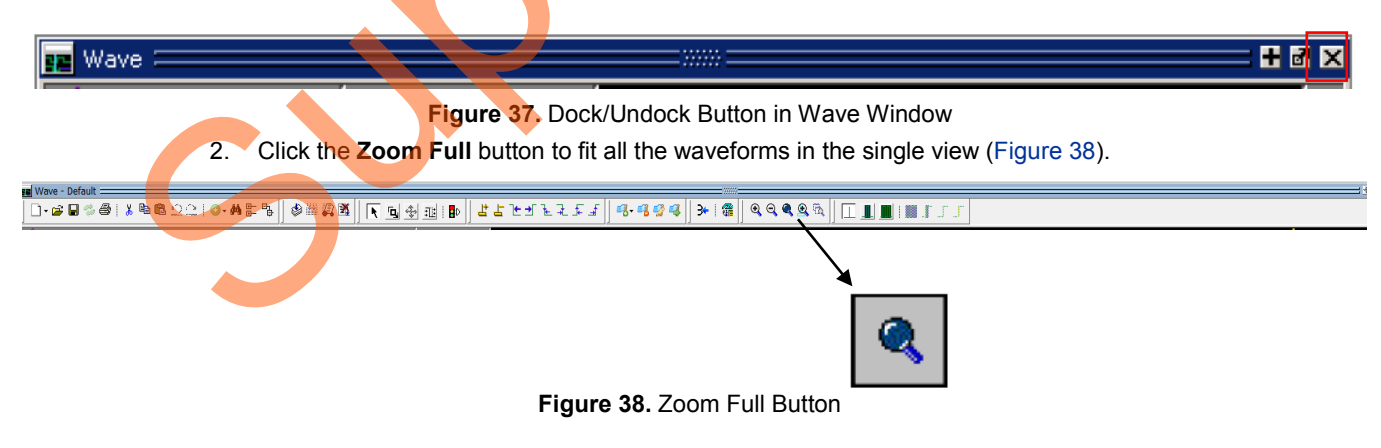

<span id="page-36-0"></span>3. Place the cursor at 114 us on the **Wave** window and click the **Zoom In on the Active Cursor** button to zoom in at that location, as shown i[n Figure 39.](#page-36-0) Click as needed until complete write and read transactions to the external SDR SDRAM is seen on the **Wave** window, as shown i[n Figure 40.](#page-36-1)

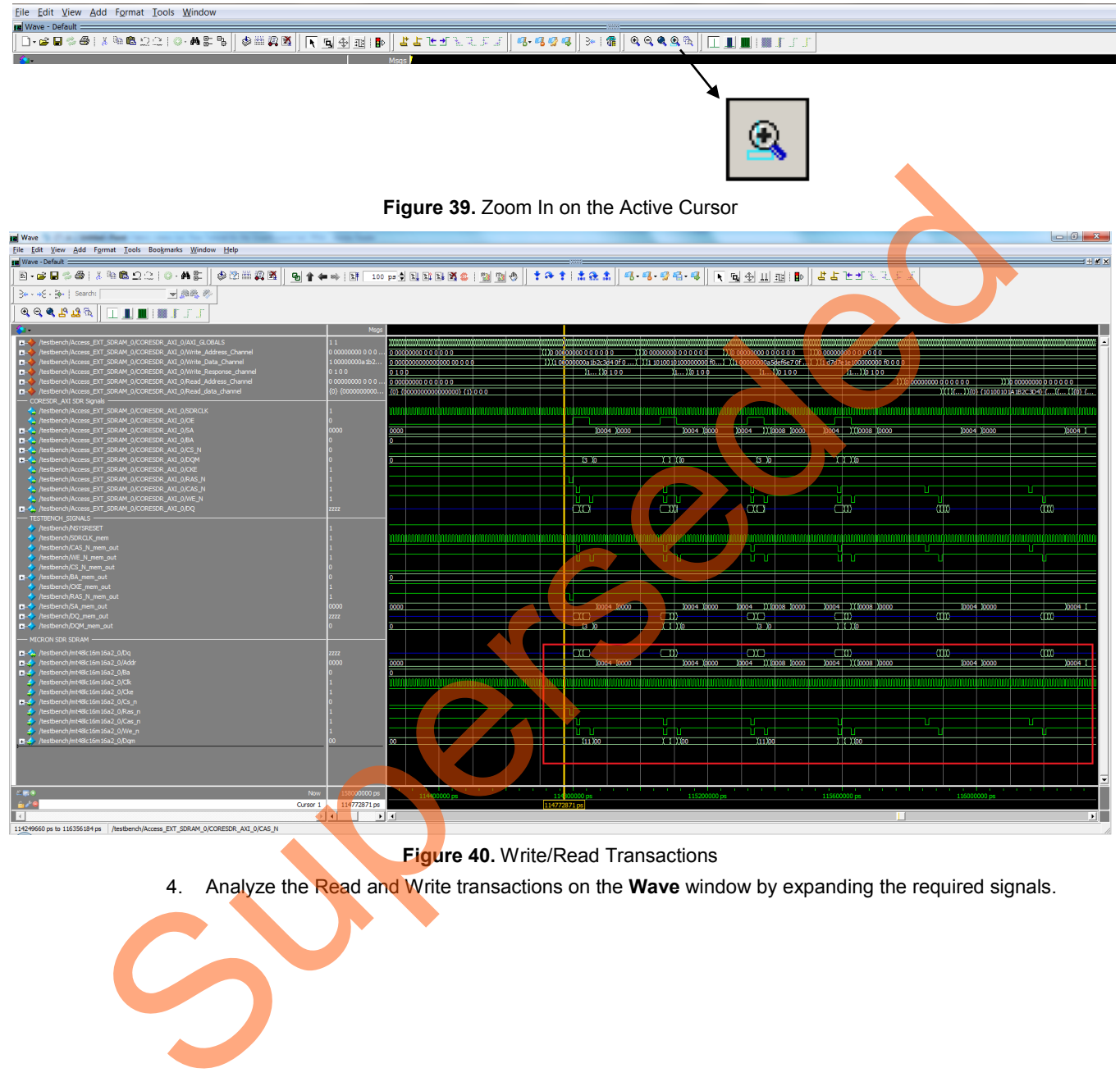

<span id="page-36-1"></span>**Figure 40.** Write/Read Transactions

4. Analyze the Read and Write transactions on the **Wave** window by expanding the required signals.

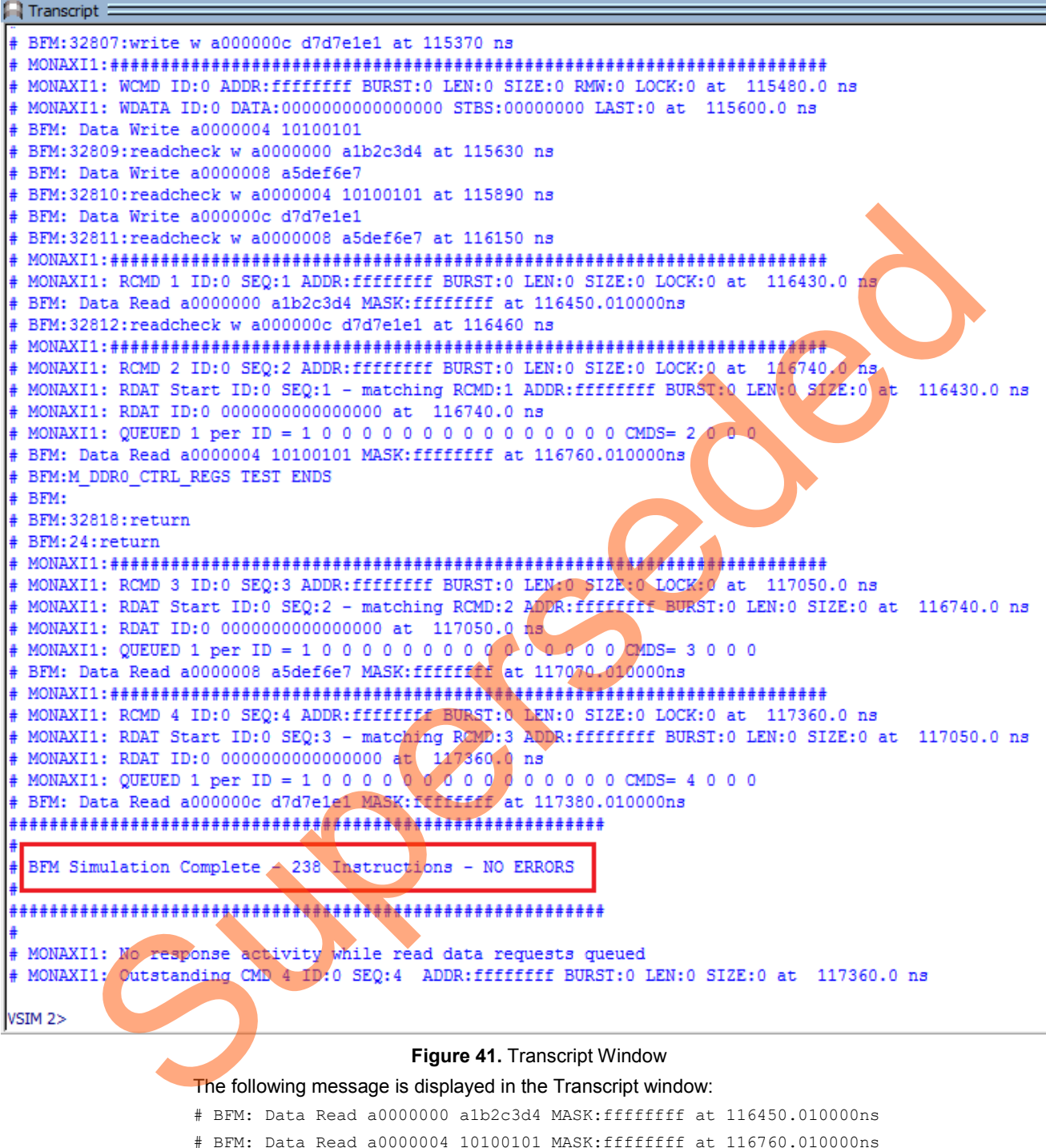

5. The simulation results can also be seen on the **Transcript** window of ModelSim, as shown in [Figure 41.](#page-37-0)

- <span id="page-37-0"></span># BFM: Data Read a0000004 10100101 MASK:ffffffff at 116760.010000ns
- # BFM: Data Read a0000008 a5def6e7 MASK:ffffffff at 117070.010000ns
- # BFM: Data Read a000000c d7d7e1e1 MASK:ffffffff at 117380.010000ns

In the BFM script provided in the user.bfm file earlier, the readcheck command reads the data from the AXI bus and verifies whether the data read matches with the value provided along with the readcheck command. If the value read does not match, the simulation results in an error.

6. Go to **File > Quit** and quit the ModelSim simulator.

## <span id="page-38-0"></span>**Conclusion**

In this tutorial, a new project is created in Libero SoC, configured the MSS component to access an external SDR SDRAM memory through the fabric, added and configured the CoreSDR\_AXI IP inside the fabric, and connected the IP to the MSS component. The fabric and MSS CCC blocks are configured to generate the clocks. The design in ModelSim using AMBA AXI BFM simulation is also verified.

Superseded

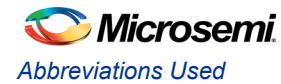

# <span id="page-39-0"></span>Abbreviations Used

- cSoC Customizable system-on-chip
- MSS Microcontroller subsystem
- SDR SDRAM Single data rate synchronous dynamic Random Access Memory
- SMC\_FIC Soft Memory Controller Fabric Interface Controller Supervive Shipti example controller<br>
SMC\_FIC - Soft Memory Controller - Fabric Interface Controller<br>
CCC - Clock conditioning circuits<br>
- MSC CCC - CCC block instantiated inside the FPGA fabric<br>
- DDR - Double data rate me
	- CCC Clock conditioning circuits
	- MSS CCC CCC block inside the MSS component
	- Fabric CCC CCC block instantiated inside the FPGA fabric
	- DDR Double data rate memory controller
	- MDDR DDR controller inside the MSS component
	- BFM Bus functional model

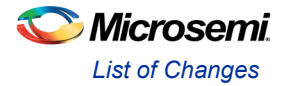

# <span id="page-40-0"></span>List of Changes

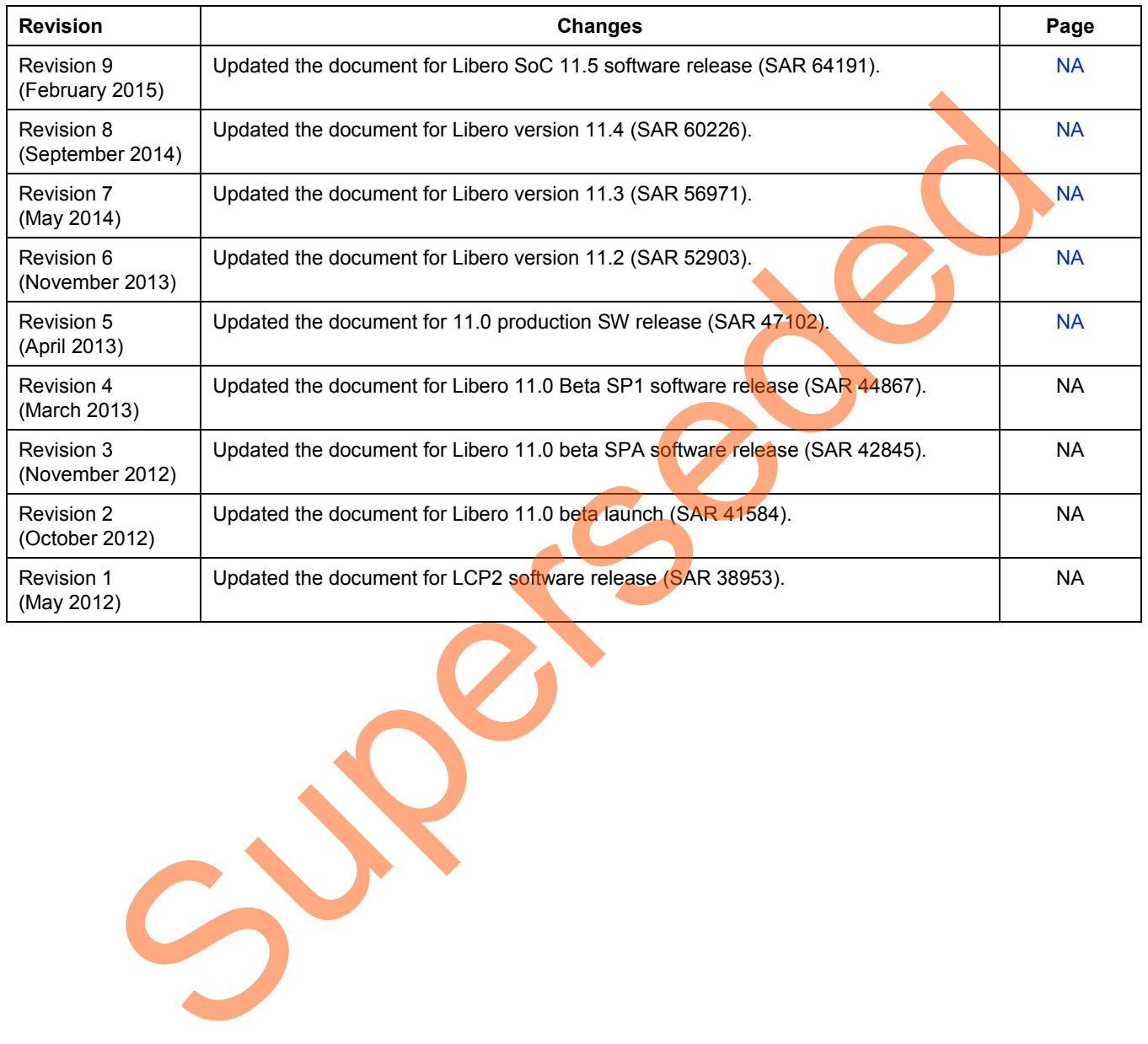

# <span id="page-41-0"></span>Product Support

Microsemi SoC Products Group backs its products with various support services, including Customer Service, Customer Technical Support Center, a website, electronic mail, and worldwide sales offices. This appendix contains information about contacting Microsemi SoC Products Group and using these support services.

## <span id="page-41-1"></span>Customer Service

Contact Customer Service for non-technical product support, such as product pricing, product upgrades, update information, order status, and authorization.

From North America, call **800.262.1060** From the rest of the world, call **650.318.4460** Fax, from anywhere in the world **408.643.6913**

## <span id="page-41-2"></span>Customer Technical Support Center

Microsemi SoC Products Group staffs its Customer Technical Support Center with highly skilled engineers who can help answer your hardware, software, and design questions about Microsemi SoC Products. The Customer Technical Support Center spends a great deal of time creating application notes, answers to common design cycle questions, documentation of known issues and various FAQs. So, before you contact us, please visit our online resources. It is very likely we have already answered your questions. Summarized Contains and the Technical product s[up](http://www.microsemi.com/soc/)port, such as product prefag, product<br>
Update information, ord[er](http://www.microsemi.com/products/fpga-soc/designsupport/fpga-soc-support) status, and authorization.<br>
From her est of the world, call **650.378.1460**<br>
From her est of the world, call

## <span id="page-41-3"></span>Technical Support

For Microsemi SoC Products Support, visit http://www.microsemi.com/products/fpga-soc/designsupport/fpga-soc-support

## <span id="page-41-4"></span>**Website**

You can browse a variety of technical and non-technical information on the Microsemi SoC Products Group home page, at http://www.microsemi.com/soc/.

# <span id="page-41-6"></span><span id="page-41-5"></span>Contacting the Customer Technical Support Center

Highly skilled engineers staff the Technical Support Center. The Technical Support Center can be contacted by email or through the Microsemi SoC Products Group website.

#### **Email**

You can communicate your technical questions to our email address and receive answers back by email, fax, or phone. Also, if you have design problems, you can email your design files to receive assistance. We constantly monitor the email account throughout the day. When sending your request to us, please be sure to include your full name, company name, and your contact information for efficient processing of your request.

The technical support email address is soc\_tech@microsemi.com.

#### <span id="page-41-7"></span>**My Cases**

Microsemi SoC Products Group customers may submit and track technical cases online by going to [My](http://www.microsemi.com/soc/mycases/)  [Cases.](http://www.microsemi.com/soc/mycases/) 

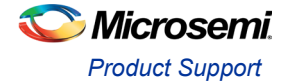

#### **Outside the U.S.**

Customers needing assistance outside the US time zones can either contact technical support via email (soc[\\_tech@microsemi.com\)](mailto:tech@microsemi.com) or contact a local sales office. [Sales office listings](http://www.microsemi.com/soc/company/contact/default.aspx) can be found a[t](http://www.microsemi.com/soc/company/contact/default.aspx) [www.microsemi.com/soc/company/contact/default.aspx.](http://www.microsemi.com/soc/company/contact/default.aspx)

## <span id="page-42-1"></span><span id="page-42-0"></span>[ITAR Technical Support](http://www.microsemi.com/soc/company/contact/default.aspx%23itartechsupport)

For technical support on RH and RT FPGAs that are regulated by International Traffic in Arms Regulations (ITAR), contact us via [soc\\_tech\\_itar@microsemi.com.](mailto:soc_tech_itar@microsemi.com) Alternatively, within [My Cases,](http://www.microsemi.com/mycases/) select **Yes** in the ITAR drop-down list. For a complete list of ITAR-regulated Microsemi FPGAs, visit the ITAR web page. Superior list Por Scomplete list of In[d](http://www.microsemi.com/soc/ITAR/)ependent Model

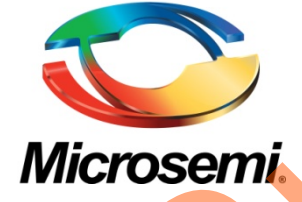

**Microsemi Corporate Headquarters** One Enterprise, Aliso Viejo, CA 92656 USA

**Within the USA**: +1 (800) 713-4113 **Outside the USA**: +1 (949) 380-6100 **Sales**: +1 (949) 380-6136 **Fax**: +1 (949) 215-4996

**E-mail**[: sales.support@microsemi.com](mailto:sales.support@microsemi.com)

© 2015 Microsemi Corporation. All rights reserved. Microsemi and the Microsemi logo are trademarks of Microsemi Corporation. All other trademarks and service marks are the property of their respective owners.

Microsemi Corporation (Nasdaq: MSCC) offers a comprehensive portfolio of semiconductor and system solutions for communications, defense & security, aerospace and industrial markets. Products include high-performance and radiation-hardened analog mixed-signal integrated circuits, FPGAs, SoCs and ASICs; power management products; timing and synchronization devices and precise time solutions, setting the world's standard for time; voice processing devices; RF solutions; discrete components; security technologies and scalable anti-tamper products; Power-over-Ethernet ICs and midspans; as well as custom design capabilities and services. Microsemi is headquartered in Aliso Viejo, Calif., and has approximately 3,400 employees globally. Learn more at **www.microsemi.com**. **Superior Control of the Control of the Control of the Control of the Control of the Control of the Control of the Control of the Control of the Control of the Control of the Control of the Control of the Control of the Co** 

Microsemi makes no warranty, representation, or guarantee regarding the information contained herein or the suitability of its products and services for any particular purpose, nor does Microsemi assume any liability whatsoever arising out of the application or use of any product or circuit. The products sold hereunder and any other products sold by Microsemi have been subject to limited testing and should not be used in conjunction with mission-critical equipment or applications. Any performance specifications are believed to be reliable but are not verified, and Buyer must conduct and complete all performance and other testing of the products, alone and together with, or installed in, any end-products. Buyer shall not rely on any data and performance specifications or parameters provided by Microsemi. It is the Buyer's responsibility to independently determine suitability of any products and to test and verify the same. The information provided by Microsemi hereunder is provided "as is, where is" and with all faults, and the entire risk associated with such information is entirely with the Buyer. Microsemi does not grant, explicitly or implicitly, to any party any patent rights, licenses, or any other IP rights, whether with regard to such information itself or anything described by such information. Information provided in this document is proprietary to Microsemi, and Microsemi reserves the right to make any changes to the information in this document or to any products and services at any time without notice.